# **MANUAL DE SOLICITUD PARA LA FASE DE APORTACIÓN DE DOCUMENTOS PARA EL CONCURSO DE TRASLADO.**

La aportación de documentos (requisitos alegados y méritos alegados y autobaremados) se realiza siempre que el plazo de aportación de documentos para el concurso en cuestión esté abierto. Esta aplicación ha sido diseñada para facilitar el procedimiento de realizar la aportación de documentos de los méritos inscritos en el concurso de traslado y agilizar la comunicación de los datos.

A "SOLICITA" se accede desde el área de e-atención al profesional de la página Web del Servicio [Andaluz de](http://www.juntadeandalucia/servicioandaluzdesalud) Salud. Para acceder a las solicitudes de aportación de documentos para el concurso de traslado es necesario entrar en el área de e-atención al profesional autentificando la identidad mediante certificado digital emitido por la Real Fábrica de Moneda y Timbre, pinchando en el enlace Concurso de Traslado o a través del Código Seguro de Acceso (CSA).

Mediante "SOLICITA" los profesionales podrán adjuntar la documentación acreditativa de los requisitos alegados y los méritos alegados y autobaremados siempre que el periodo de aporte de documentación esté abierto. Además, pueden realizar el trámite en el Registro Telemático de la Junta de Andalucía u obtener el modelo de instancia para su presentación en registro físico (en este caso se utiliza una copia de la primera hoja de la instancia, en la que constan los datos personales y del concurso, como carátula del sobre – o sobres en caso de que por el volumen se necesite más de uno- que serán selladas por el registro correspondiente con el mismo número de registro).

En la pantalla de inicio de "SOLICITA" podemos ver el plazo para realizar la aportación de documentos a través de la Web o extraer la instancia para la tramitación ofimática. Además, se distinguen distintas áreas: Documentos de Apoyo, Datos del Candidato/a, Presentar méritos y requisitos, Presentación, Informe de Documentos Pendientes, Informes y Alegaciones. Si estamos dentro del plazo legal para Aportar documentación para el Concurso de Traslado seleccionado se tendrá acceso a todas las áreas anteriormente nombradas.

## **DOCUMENTOS DE APOYO**

Dentro de esta área se localizan aquellos documentos que aportan la información necesaria para conocer las características del concurso de traslado y de los procedimientos para realizar varios trámites. Entre estos documentos se encuentra el presente "Manual de solicitud para la Aportación de documentos para el Concurso de Traslado", un documento "Preguntas y respuestas" acerca de la aplicación "Solicita", "Baremos" y "Requisitos de Software" del equipo informático.

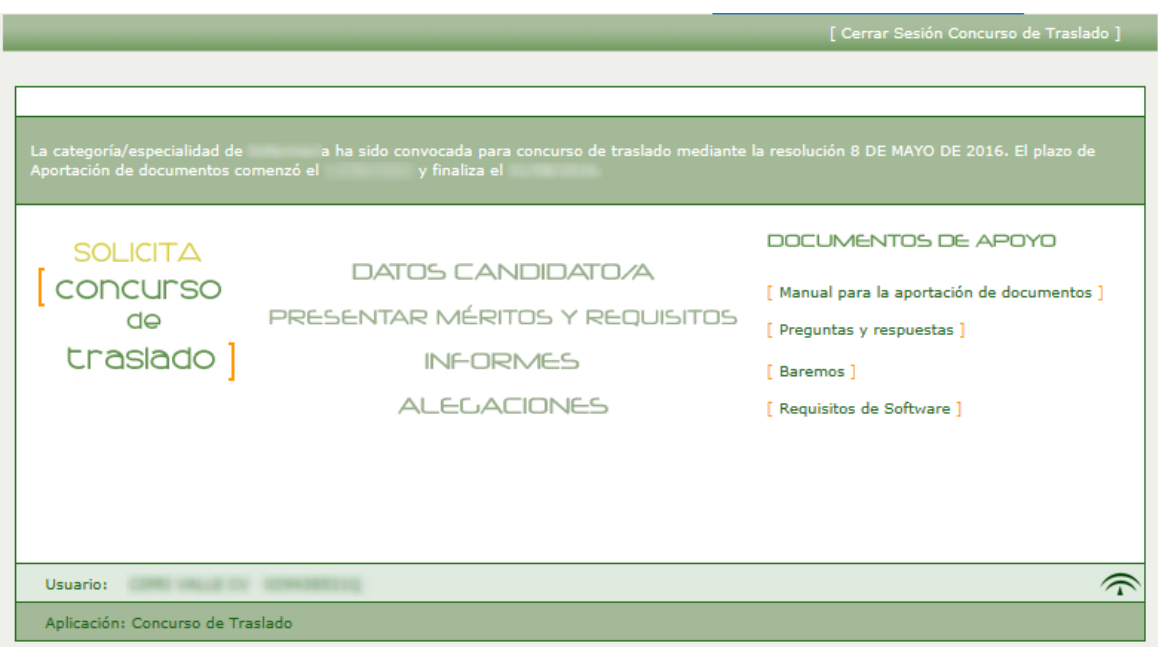

Cuando el plazo de Aportación de Documentos esté abierto se tendrá acceso en modo lectura a las pantallas relacionadas con los Datos Personales. Además, se podrá acceder a "INFORMES" donde se muestran las solicitudes que fueron tramitadas y a "ALEGACIONES" donde, igualmente, se muestran las alegaciones que se dieron de alta o se tramitaron en el período establecido para ello.

# **DATOS CANDIDATO/A**

En esta pantalla se van a mostrar los datos personales del candidato/a en modo lectura. No podrá realizar ninguna modificación sobre ellos y tampoco habrá acceso a la pestaña de Situación Administrativa. Se habilita el acceso para la comprobación de que los datos del usuario figuran correctamente.

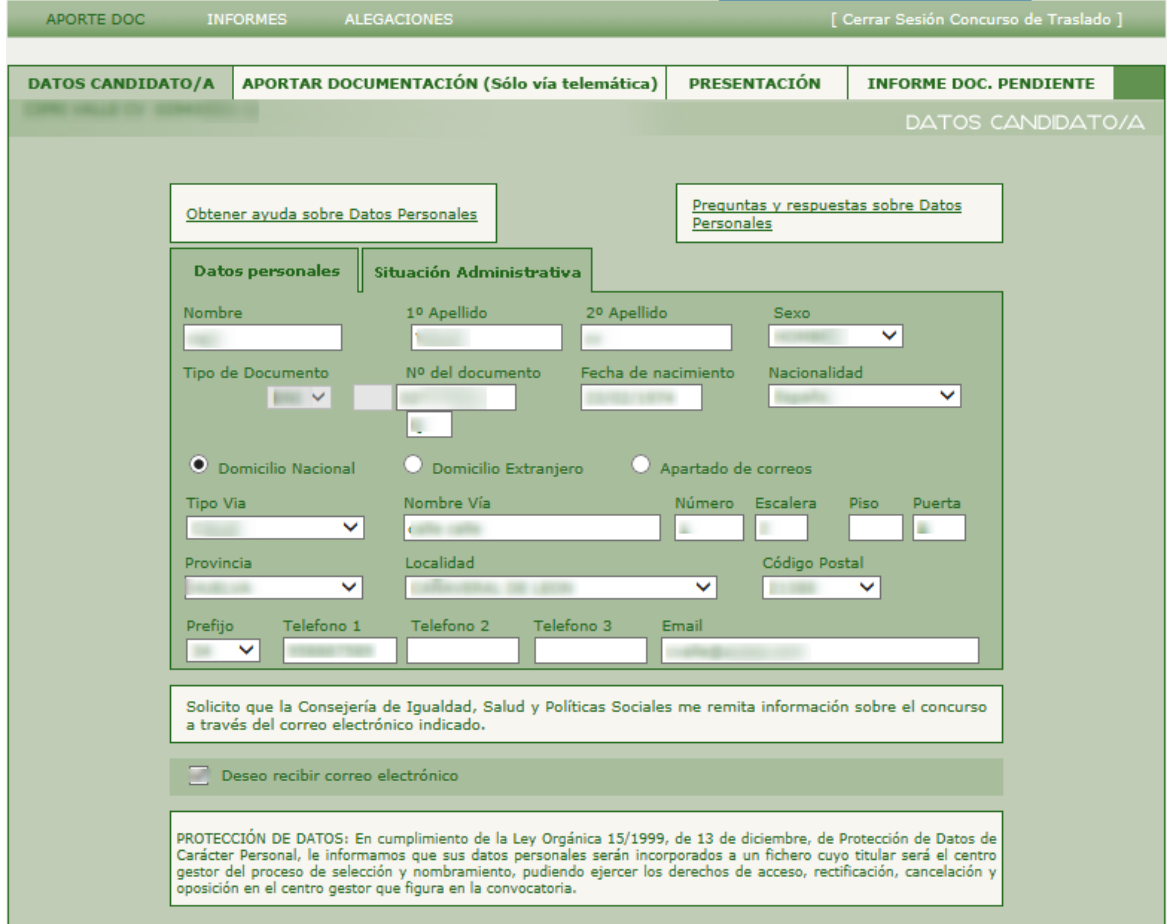

# **PRESENTAR MÉRITOS Y REQUISITOS**

Al acceder desde la pantalla principal a la opción 'PRESENTAR MÉRITOS Y REQUISITOS' o desde la pestaña superior 'Aportar documentación (Sólo vía Telemática), se mostrará la siguiente ventana emergente:

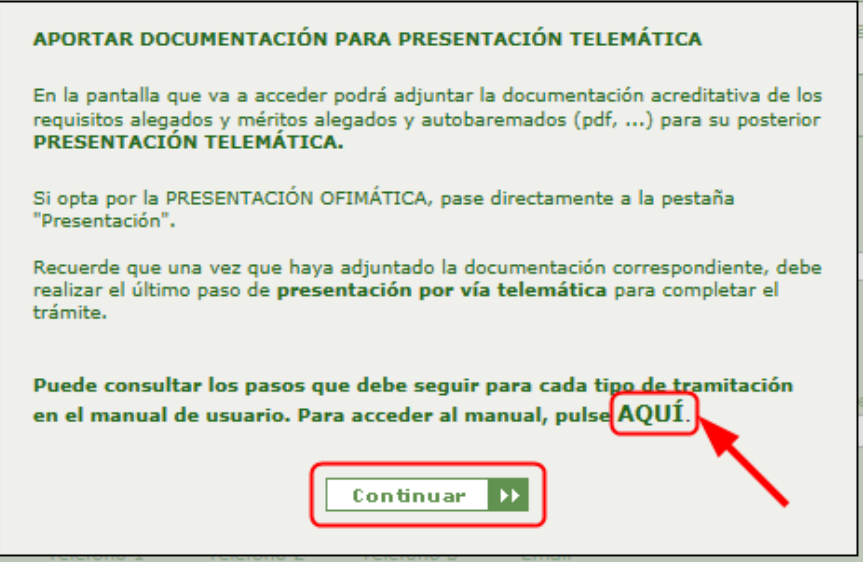

Donde se informa sobre la forma de proceder ante el tipo de tramitación que se desee realizar para la solicitud de aportación de documentos a méritos y requisitos. Además, se presenta el acceso a este manual con el fin de facilitar la correcta presentación de la solicitud para la fase de 'Aportación de documentos'.

Pulsaremos 'Continuar' y se visualizará la pestaña correspondiente a 'Aportar documentación (Sólo vía Telemática) que se muestra a continuación:

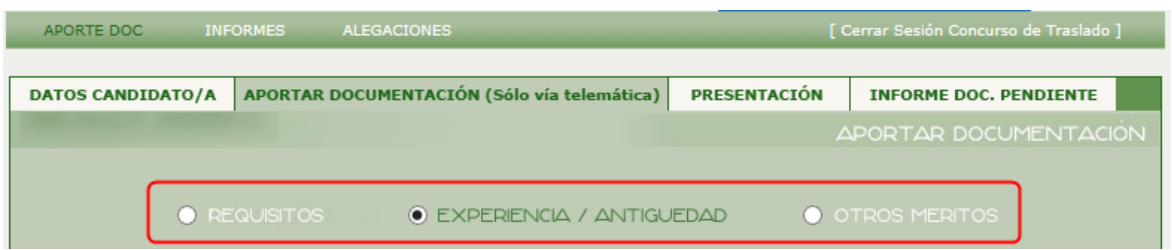

Como se puede ver en la imagen anterior también se tiene acceso a las pantallas de 'PRESENTACIÓN' e 'INFORME DOC.PENDIENTE', estas pantallas se describirán en su apartado correspondiente.

Las distintas áreas a las que se puede acceder desde 'PRESENTAR MÉRITOS Y REQUISITOS' están destinadas para la presentación telemática, pues para

realizar dicha tramitación se necesita acreditar cada uno de los requisitos alegados y méritos alegados y autobaremados en la fase de inscripción de solicitudes de este concurso de traslados. Se deberá adjuntar, al menos, un documento para cada merito inscrito, salvo para la Experiencia a las que se adjuntarán los documentos de manera global para cada tipo de Experiencia.

**Recuerde que, independientemente de la vía de presentación elegida (telemática u ofimática) según las bases de la convocatoria, no será necesario aportar documentación acreditativa de la experiencia SAS que figura en el Sistema de Información de Personal GERHONTE.**

**Tampoco será necesario acreditar la situación de servicio activo en el Servicio Andaluz de Salud si así consta en GERHONTE.**

El área 'PRESENTAR MÉRITOS Y REQUISITOS' recoge todos los requisitos, datos personales y académicos que pueden influir en el baremo del Concurso. Son aquellos datos que el usuario introdujo durante la fase de 'INSCRIPCION DE SOLICITUDES'.

'PRESENTAR MÉRITOS Y REQUISITOS' se encuentra organizada en tres secciones claramente diferenciadas 'REQUISITOS' que incluye los requisitos obligatorios para todos los usuarios que participan en el concurso de traslado, 'EXPERIENCIA / ANTIGÜEDAD', que incluye la experiencia SAS y la no SAS, y 'OTROS MÉRITOS', que incluye una pestaña para cada tipo de mérito. El usuario de la aplicación debe decidir cuál de ellas quiere visualizar.

Resaltar que desde esta pantalla se tiene acceso a las áreas de 'PRESENTACIÓN' y de 'INFORME DOCUMENTOS PENDIENTE' que se comentarán más adelante.

#### **REQUISITOS**

En la pantalla correspondiente a 'REQUISITOS', dentro de la pestaña 'Aportar documentación (Sólo vía Telemática)' se muestran aquellos requisitos obligatorios para todos los participantes en el concurso de Traslado, que son, copia del DNI/NIE/Pasaporte, copia de la Situación Administrativa del usuario (**salvo que se encuentre en Servicio Activo en el SAS y figure correctamente en el sistema de Información de Recursos humanos GERHONTE, en cuyo caso no tendrá que aportar documentación acreditativa**) y copia del nombramiento como personal estatutario fijo del SNS. Por tanto, esta área está destinada a aportar documentación a dichos requisitos. Inicialmente se muestra una tabla detallando dichos requisitos obligatorios.

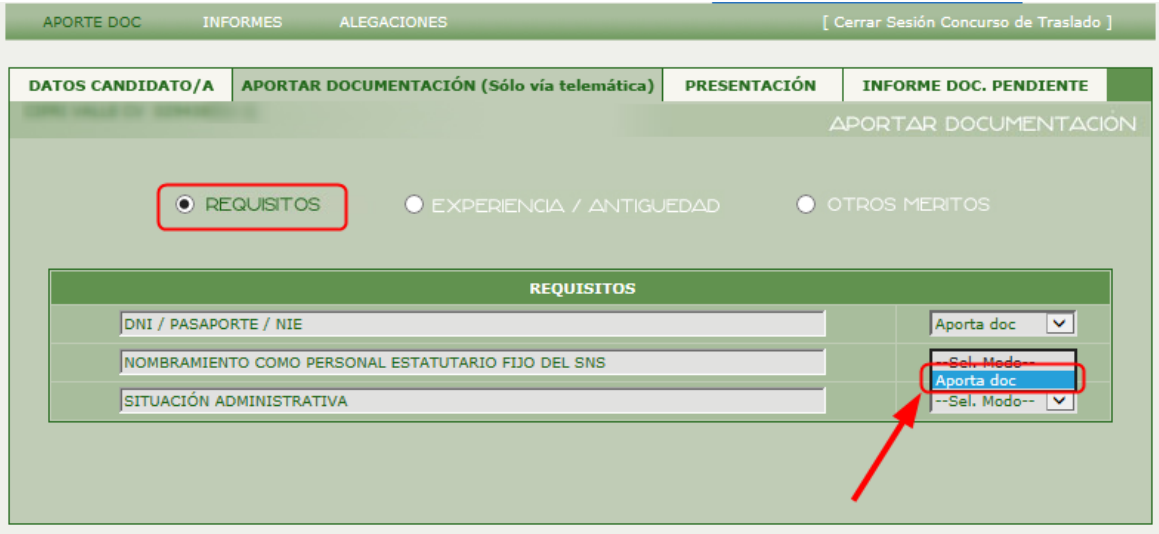

Para cada requisito se muestra la descripción y un desplegable "Opciones". Desde la casilla "Opciones", el usuario de la aplicación debe elegir la opción 'Aporta doc'. Como se puede ver en la siguiente imagen, al seleccionar 'Aporta doc' para un determinado tipo de requisito, en la pantalla se muestran: el título de dicho requisito y dos nuevas tablas que hacen referencia al proceso de aportar documentos para ese requisito exclusivamente. Para realizar correctamente la aportación de documentos de cada uno de los requisitos mostrados en la tabla, el usuario deberá aportar al menos un documento que acredite la veracidad de poseer dicho requisito. Si alguno de los requisitos no se acreditará sería motivo de exclusión de la solicitud tramitada (**salvo lo ya comentado en relación a la situación de servicio activo en el SAS y la experiencia SAS que figure inscrita en el Sistema de Información de Recursos Humanos GERHONTE**).

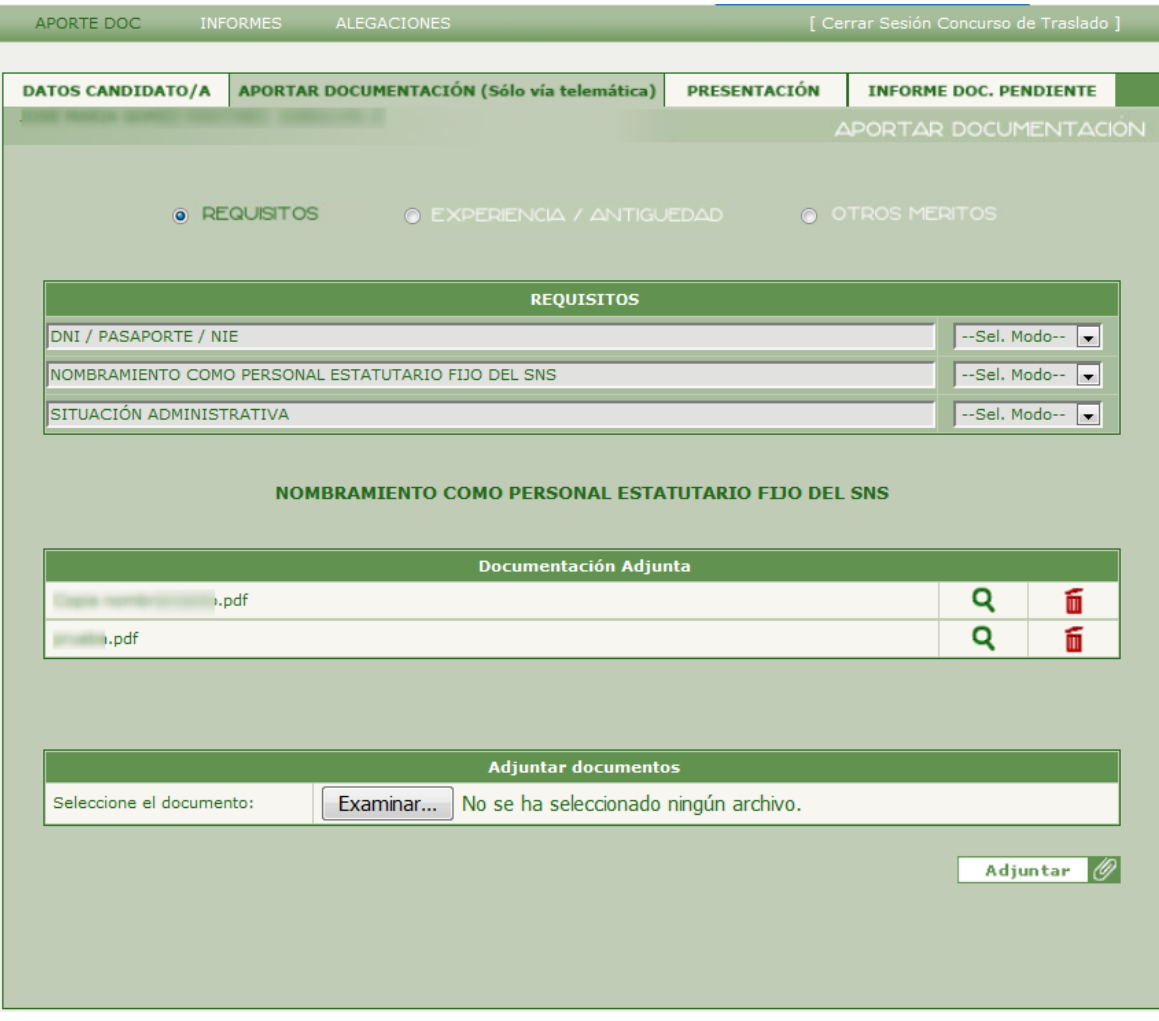

En la parte correspondiente a la acreditación de los requisitos se muestran dos partes, la primera es la tabla 'Documentación Adjunta', se muestran los documentos subidos para el requisito seleccionado y la segunda la tabla 'Adjuntar documentos' destinada a la subida de los documentos para el tipo de requisito seleccionado. Para conocer el funcionamiento de cada una de ellas acceda al anexo de este documento '**Funcionamiento y proceso para la aportación de documentos**'.

## **EXPERIENCIA / ANTIGÜEDAD**

La pantalla correspondiente a "EXPERIENCIA / ANTIGÜEDAD", dentro de la pestaña 'Aportar documentación (Sólo vía Telemática)', incluye las áreas 'Experiencia SAS' y 'Experiencia no SAS'.

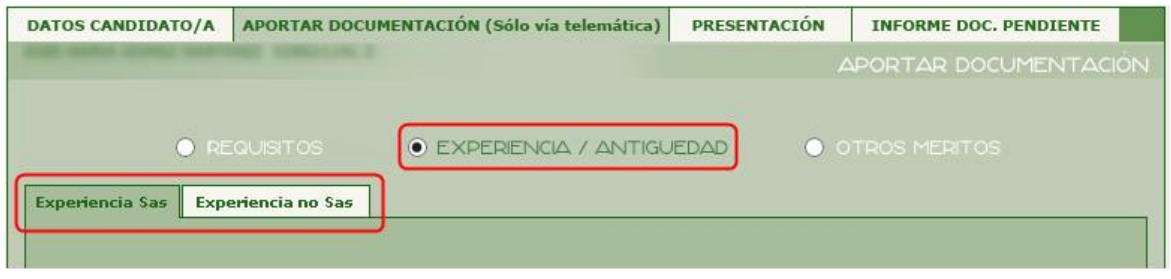

#### **• Experiencia SAS**

Al seleccionar 'Experiencia SAS' se mostrará una pantalla con 3 partes diferenciadas. En primer lugar, la tabla 'Experiencia SAS almacenada en el sistema' que contiene toda la información referente a la experiencia SAS registradas en el Sistema de Gestión de Personal (GERHONTE), a continuación, la tabla 'Experiencia SAS introducida' que contiene los periodos laborales introducidos por el usuario durante la fase de 'Inscripción de Solicitudes'. Por último, en el caso de que el usuario posea experiencia SAS introducida, se mostrará la parte correspondiente para la acreditación de dichas experiencias, mediante la subida de documentos.

Recuerde que no es necesario que adjunte documentación acreditativa de la 'Experiencia SAS almacenada en el sistema' pues esta se encuentra registrada en el Sistema de Gestión de Personal (GERHONTE).

Esta última parte, correspondiente a la acreditación de experiencia SAS introducida, se compone de una primera tabla de 'Documentación Adjuntada' donde se muestran los documentos aportados y una segunda tabla 'Adjuntar documentos' destinada a la subida de dichos documentos. Para conocer el funcionamiento de cada una de ellas acceda al anexo de este documento '**Funcionamiento y proceso para la aportación de documentos**'.

Si se diera la circunstancia de que el usuario tuviera experiencia SAS introducida y no se acredite la veracidad de las mismas mediante la

aportación de documentos, durante la fase de 'Validación' se procederá a la no validación de dichas experiencias SAS y por tanto no contarán para la puntuación final del baremo del usuario.

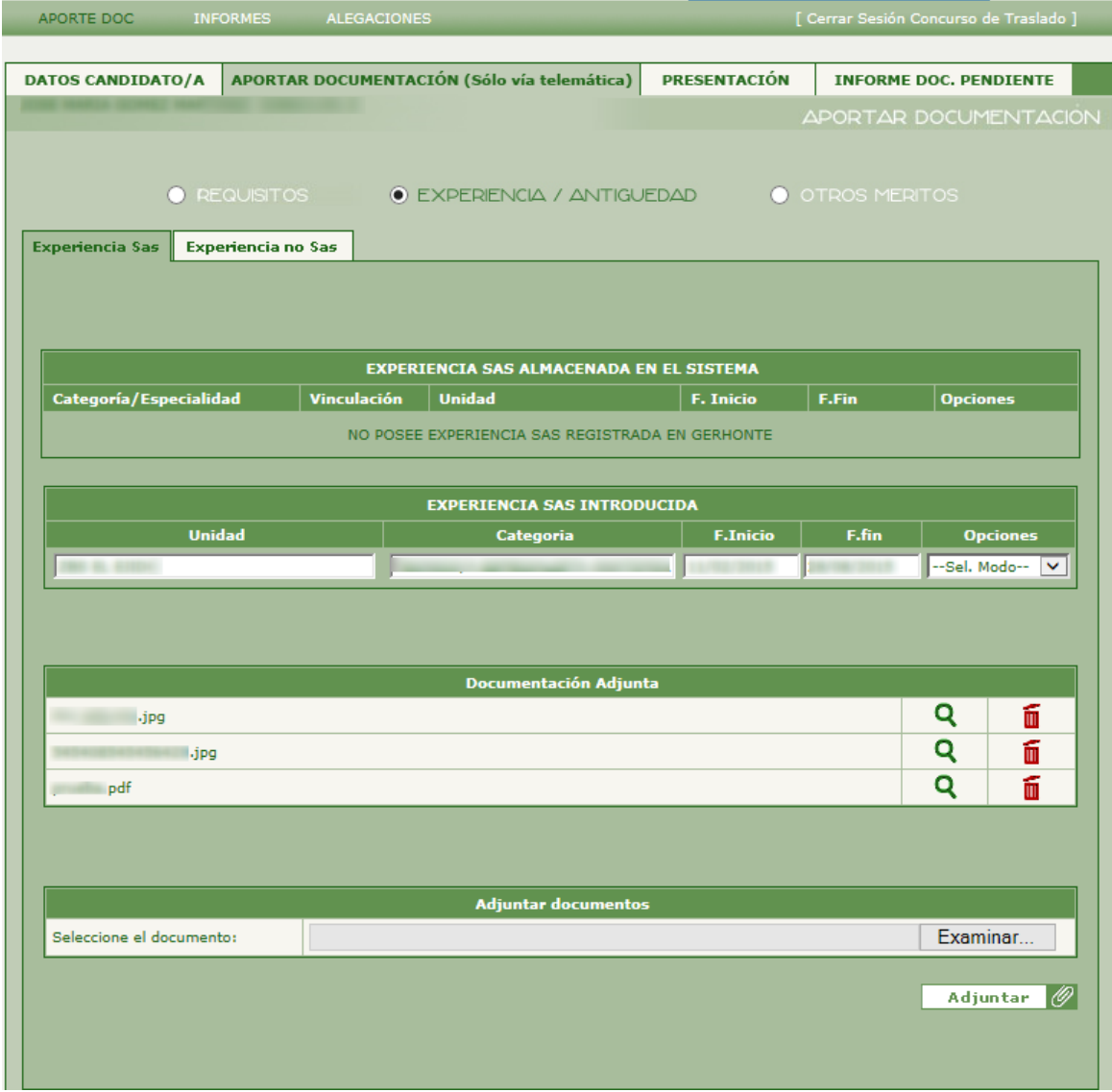

## **• Experiencia no SAS**

Al seleccionar 'Experiencia no SAS' se mostrará la pantalla correspondiente con 2 partes diferenciadas. En primer lugar, una tabla donde aparecerán la experiencia no SAS alegada y autobaremada del usuario. A continuación, se mostrará la parte correspondiente a la subida de documentos para la acreditación de dicha experiencia no SAS.

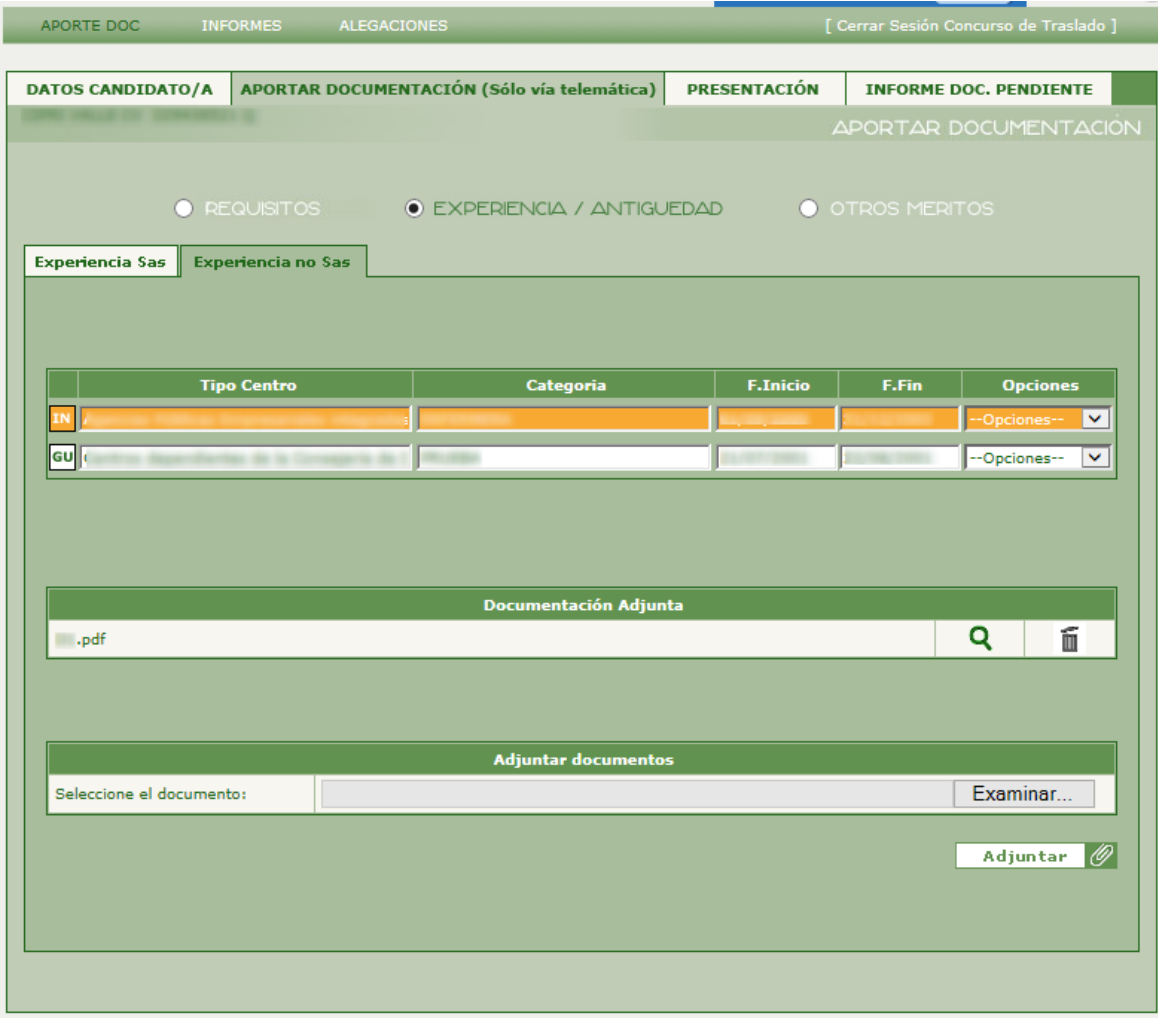

En la imagen anterior se puede observar la estructura que hemos descrito anteriormente. La parte correspondiente a la acreditación de experiencia no SAS se compone de una primera tabla 'Documentación Adjuntada', en la que se muestran los documentos subidos con las operaciones de ver y eliminar y la segunda tabla 'Adjuntar documentos' destinada a la subida de documentos. Para conocer el funcionamiento de cada una de ellas acceda al anexo de este documento '**Funcionamiento y procesos para la aportación de documentos**'.

Si se diera el caso en el que un usuario poseyera experiencia no SAS y no se acredite mediante la aportación de los documentos correspondientes, durante la fase de 'Validación' se procederá a la no validación de dichas experiencias SAS y por tanto no contarán para la puntuación final del baremo del usuario.

## **OTROS MÉRITOS**

En la pantalla correspondiente a "OTROS MÉRITOS", dentro de la pestaña 'Aportar documentación (Sólo vía Telemática)', se puede acceder a las áreas referentes a cada tipo de mérito que son los que se muestran en la siguiente imagen.

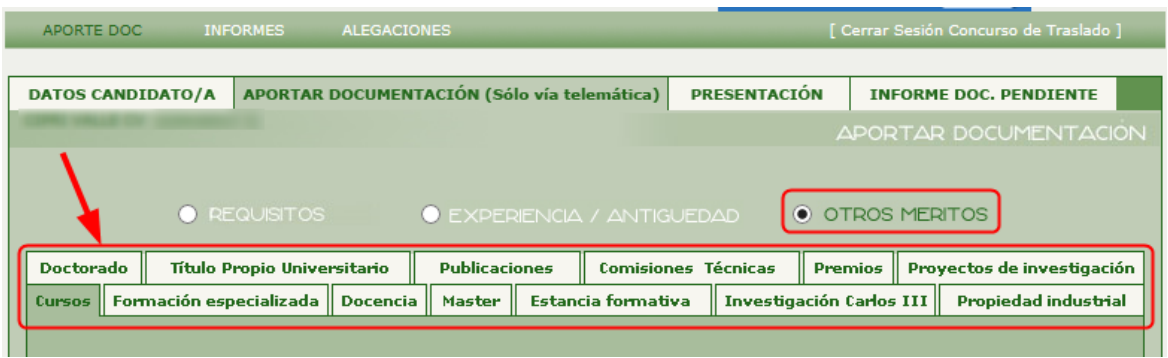

Dado que la funcionalidad es exactamente la misma en todos los tipos de méritos se reflejan a continuación las pantallas correspondientes a uno sólo de ellos: 'Título Propio Universitario'.

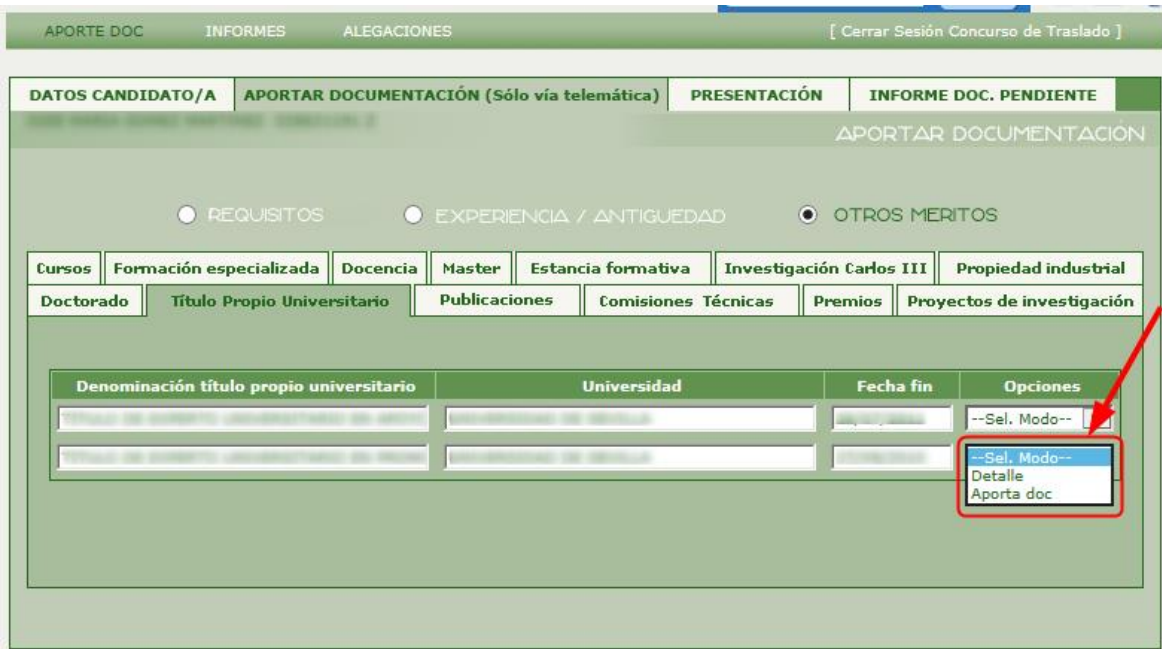

Si se diera el caso en el que un usuario tenga méritos y no se acrediten documentalmente, durante la fase de 'Validación' se procederá a la no validación de dichos méritos y por tanto no contarán para la puntuación final del baremo del usuario.

En las áreas referentes a los tipos de méritos de 'OTROS MÉRITOS' se mostrarán los datos más relevantes de cada mérito alegado y autobaremado del tipo de mérito que se ha seleccionado, además de dichos campos se mostrará un desplegable en la columna 'Opciones' donde aparecerán dos opciones 'Detalle' o 'Aporta doc' del mérito seleccionado. A continuación, se detalla las acciones que se pueden realizar dentro de cada opción posible. Para todos los tipos de méritos se procedería de la misma forma.

#### **• Detalle**

Al seleccionar la opción 'Detalle' de un mérito concreto dentro del tipo de mérito seleccionado, se accederá en modo sólo lectura a toda la información que conforma dicho mérito. A continuación, se muestra la pantalla 'Detalle' para un mérito de tipo 'Título Propio Universitario'.

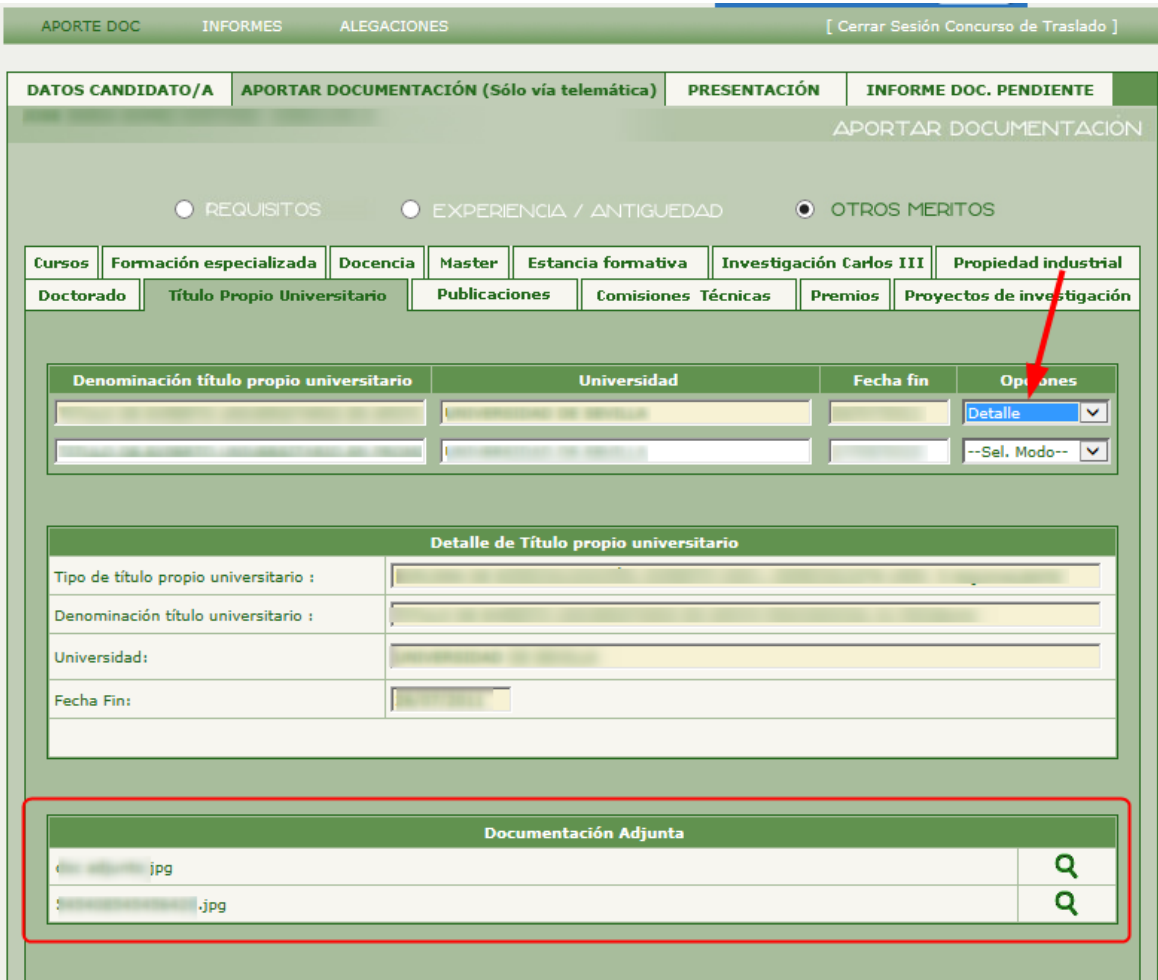

Como se puede observar en la imagen anterior en la opción de detalle se muestra, además de la tabla con los datos completos del mérito un nuevo apartado de 'Documentación Adjunta' donde sólo podremos acceder a los documentos subidos para la acreditación del mérito. Para conocer el funcionamiento tabla 'Documentación Adjunta' acceda al anexo de este documento '**Funcionamiento y procesos para la aportación de documentos**'.

#### **• Aporta doc**

Al seleccionar la opción 'Aporta doc' de un mérito concreto dentro del tipo de mérito seleccionado, se mostrará una pantalla como la de ejemplo que se puede ver a continuación para el mérito de tipo 'Título Propio Universitario'.

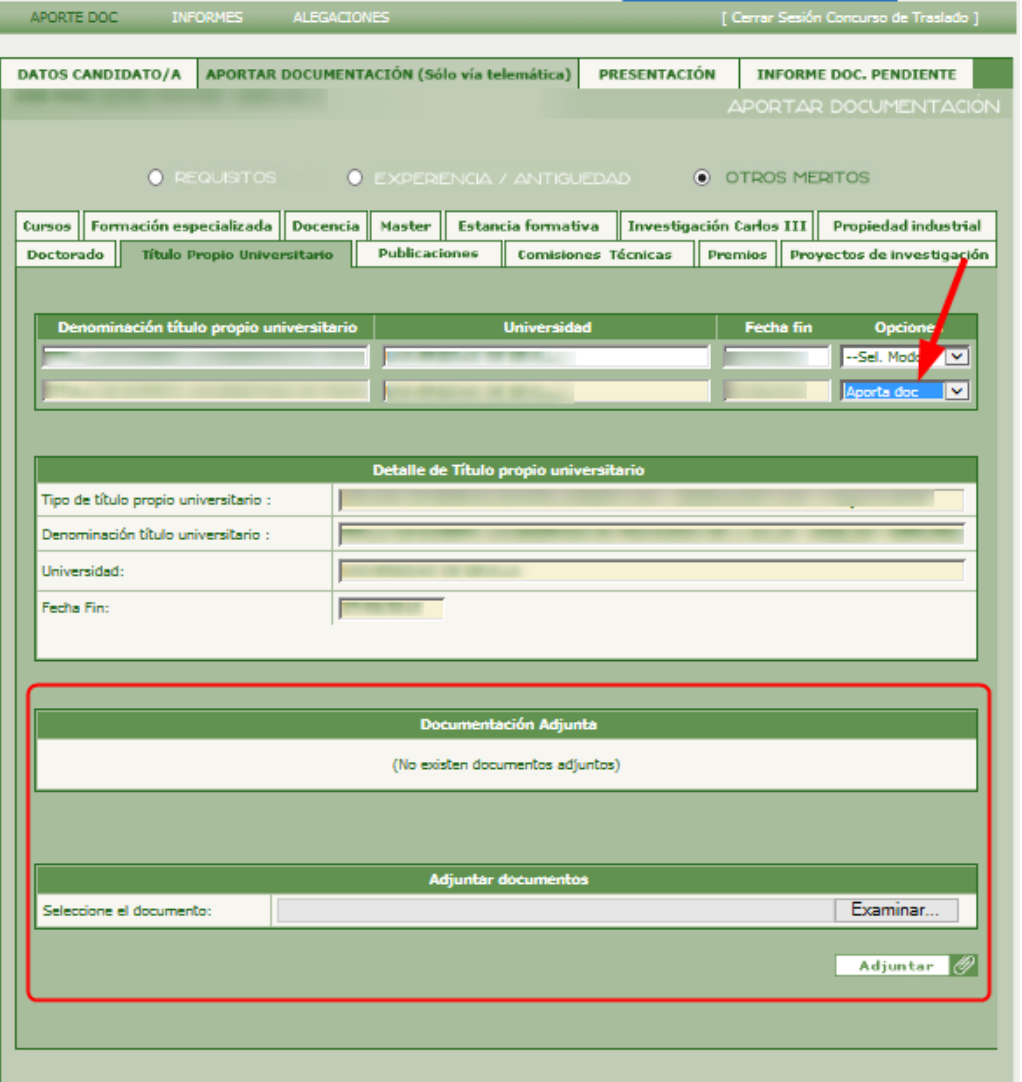

Como se puede observar al seleccionar la opción 'Aporta doc' se abrirán 3 apartados: 'Detalle de Título Propio Universitario', donde se mostrará el detalle del mérito seleccionado; 'Documentación Adjunta', donde se podrá operar sobre los documentos ya subidos para la acreditación (ver o eliminar, siempre que no se haya realizado ya presentación telemática incluyendo este documento); y, por último, 'Adjuntar documentos' donde se podrá realizar la subida de los documentos necesarios.

Para conocer el funcionamiento de cada una de las tablas referentes a los documentos aportados, acceda al anexo de este documento '**Funcionamiento y procesos para la aportación de documentos**'.

# **PRESENTACIÓN**

En la pantalla correspondiente a "PRESENTACIÓN", dentro de la pestaña 'Aportar documentación (Sólo vía Telemática)', se podrá acceder a las áreas referentes a cada tipo de vía de tramitación para la presentación de las solicitudes de esta fase. Las vías posibles de tramitación son:

- Vía Ofimática: esta vía consiste en la presentación física en papel de la correspondiente solicitud en una oficina de registro. La aplicación generará un documento en formato PDF que deberá imprimir, rellenar, firmar y presentar en un Registro oficial, junto con las copias acreditativas de los méritos siguiendo las instrucciones indicadas más adelante en este manual.
- Vía Telemática: todo el trámite se realizará de manera telemática **sin necesidad de presentar ningún documento físicamente**. Puede realizar la presentación desde su ordenador, siempre que haya adjuntado la documentación a través de la Web, disponga de certificado digital válido y que su sistema sea compatible con la plataforma de firma electrónica. La solicitud de 'Aportación de documentos' telemática habrá sido correctamente registrada cuando se disponga de un justificante de la solicitud con un número de registro, donde constará la fecha y hora de registro del registro telemático @ries.

Se muestra a continuación la pantalla de inicio de tramitación.

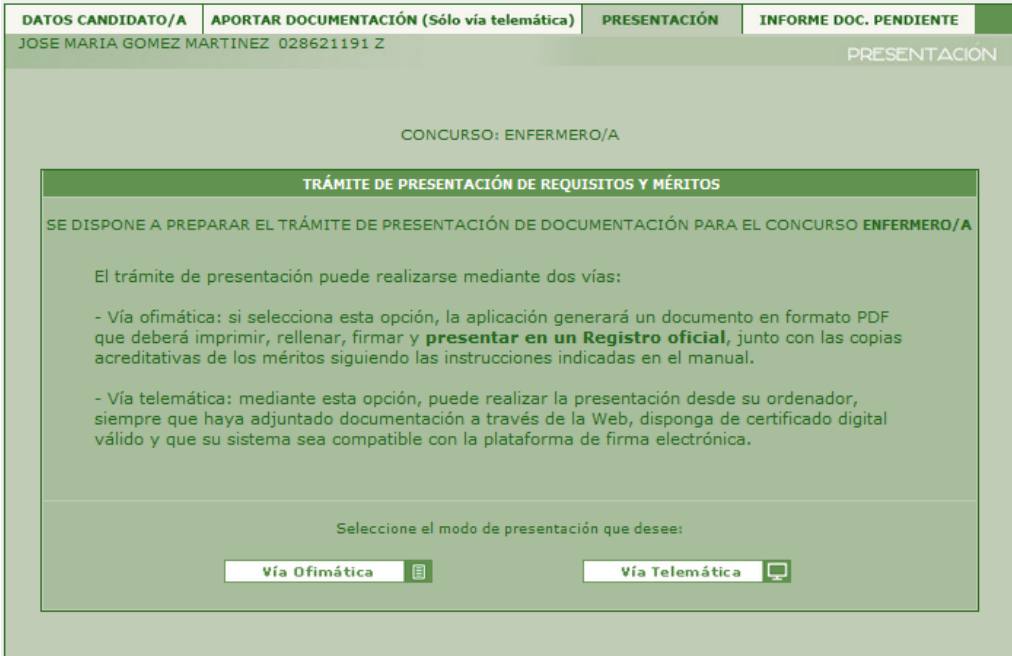

## **Vía ofimática**

Si desde la pantalla anterior, se pulsa sobre el botón 'Vía ofimática' accederemos al área de trámite de presentación de requisitos y méritos por la vía ofimática.

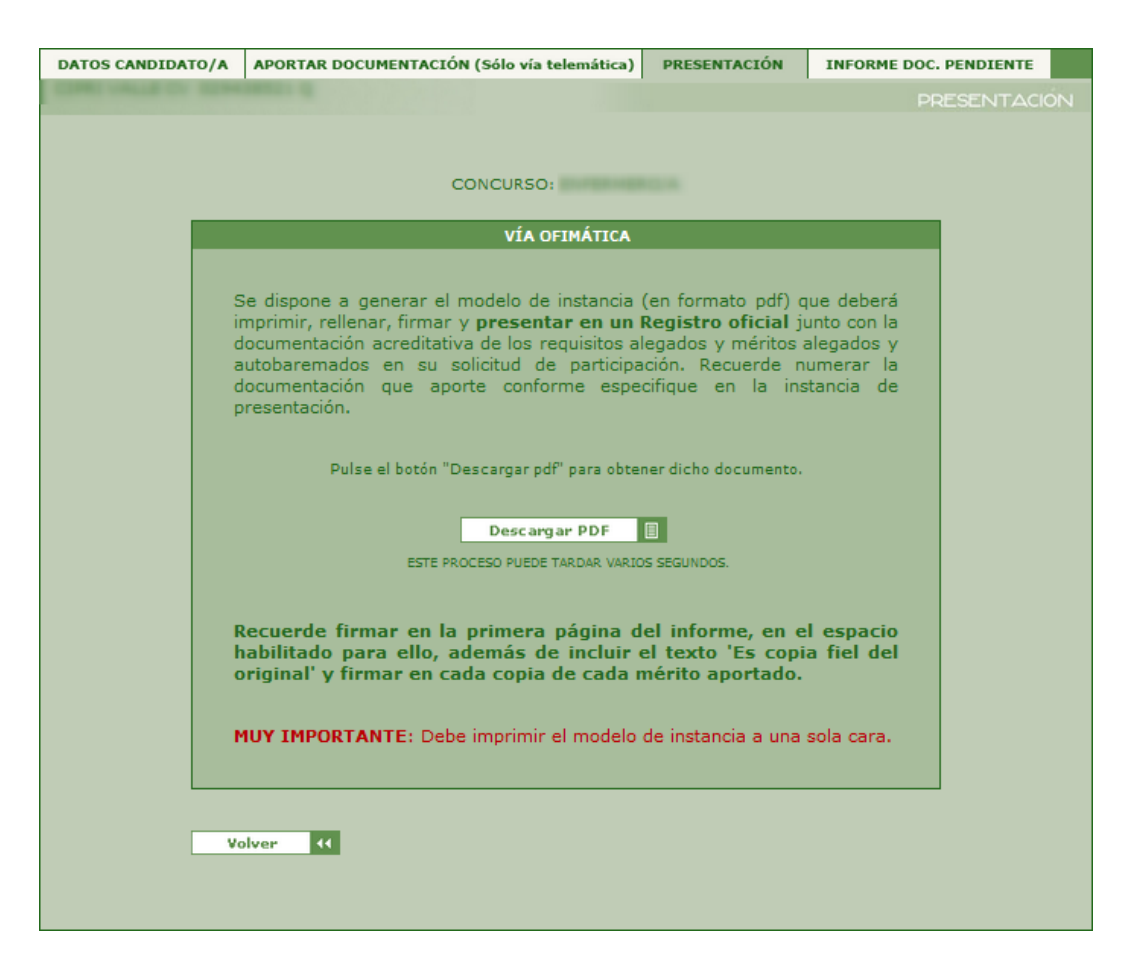

Pulsando en el botón 'Descargar PDF' realizará la generación del modelo de instancia que deberá imprimir a una sola cara, rellenar, firmar y presentar en un Registro Oficial junto con la documentación acreditativa de los requisitos alegados y méritos alegados y autobaremados en su solicitud de participación.

Recuerde que se debe numerar la documentación que aporte conforme especifique en la instancia de presentación. Además, debe firmar en la primera página del informe, en el espacio habilitado para ello, además de incluir el texto 'Es copia del original' y firmar en cada copia de cada mérito aportado.

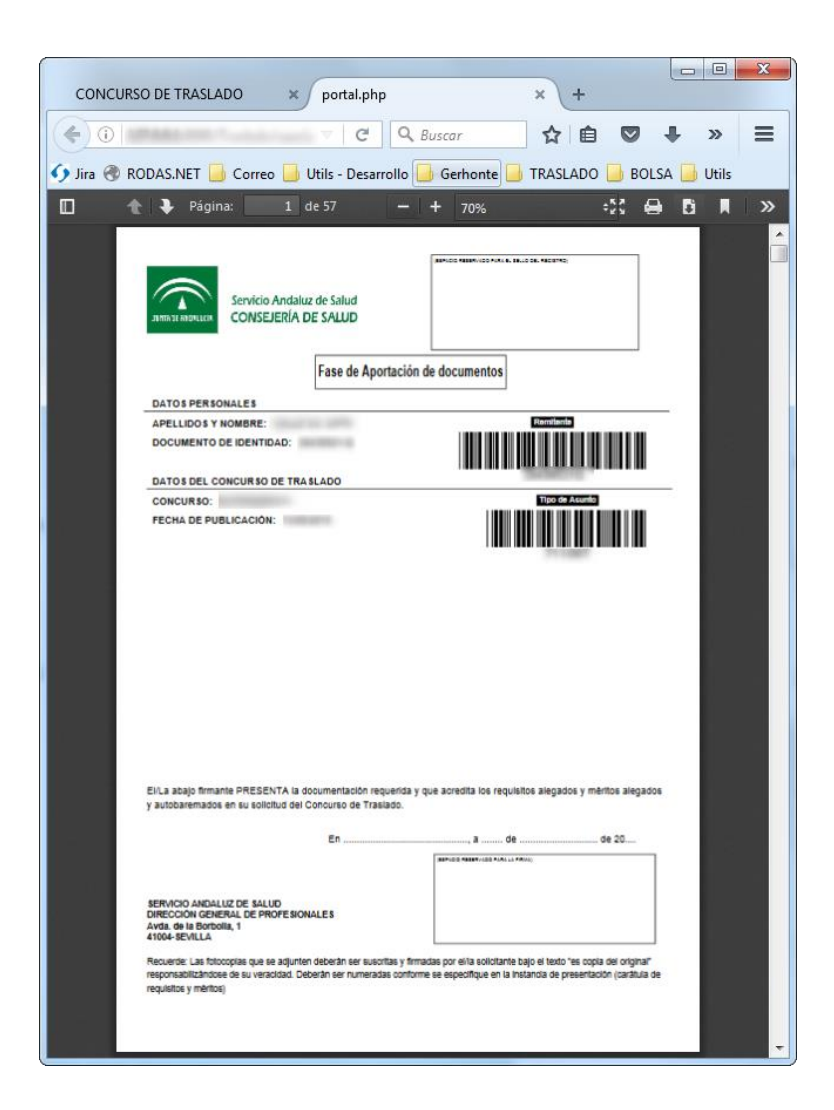

Se especifican a continuación las instrucciones para rellenar correctamente la solicitud para la fase 'Aportación de documentos'.

En primer lugar, se debe imprimir a una sola cara ya que el informe contiene una página ("portada") por cada mérito o requisito que debe preceder a la documentación acreditativa del mismo.

Para cada una de las portadas se deben rellenar los campos habilitados para indicar el número de página desde y hasta, que ocupa el documento que acredita cada mérito/requisito. Tras cada nueva portada se pondrán los documentos que se adjuntan para la acreditación de cada mérito o requisito sin olvidar indicar el número de página en el documento aportado y que este concuerde con el número de página reflejado en la portada anterior. La numeración de las páginas será global incluyendo las propias portadas.

## **Ejemplo de presentación ofimática (papel)**

A continuación, se muestra un ejemplo para facilitar la comprensión del informe con las portadas y cómo debe rellenarse, para una presentación vía ofimática (papel) en registro oficial. El ejemplo contiene una solicitud completa con 3 requisitos y el tipo de mérito "Cursos".

La primera página del informe, la cual deberemos firmar en la parte inferior es la carátula principal que será en la que pongan el sello de registro @ries cuando se presente en un registro oficial. Una copia de esta primera Hoja puede usarse como carátula del sobre que contenga la instancia y los documentos (si fueran necesarios más de un sobre, debido al volumen de la documentación a aportar, se usarían tantas copias como fueran necesarias). La instancia y las carátulas de los sobres tendrán el mismo número de registro @ries.

En el ejemplo se puede ver cómo se deben rellenar las "portadas" y firmar los documentos acreditativos aportados para su baremación, también cómo deben presentarse y cómo marcar los números de páginas en el espacio habilitado para ello como en cada una de las hojas de la solicitud (o instancia).

- Ejemplo de la primera página del informe (que se usará también como carátula del sobre o los sobres).

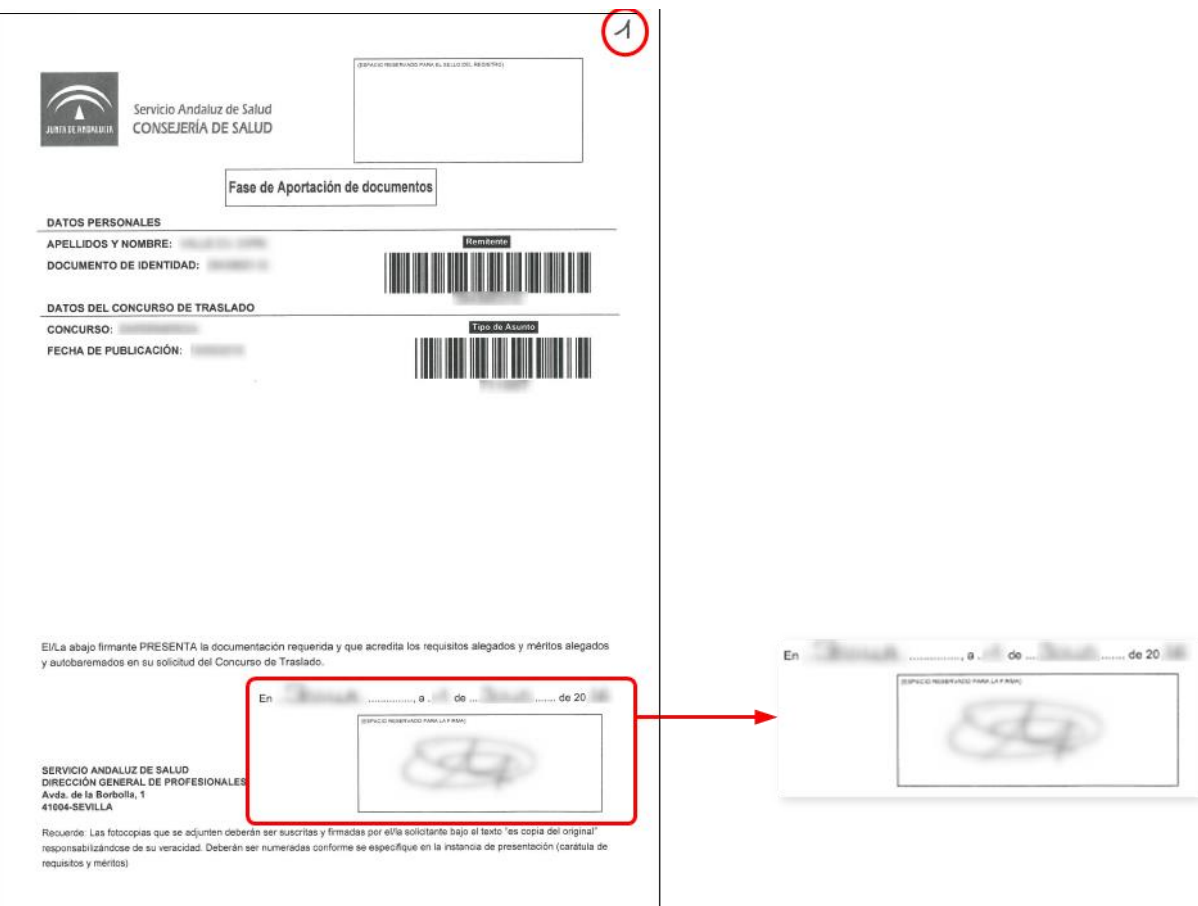

- Ejemplo de "portada" de un requisito rellena por un usuario. Hay que indicar los números de páginas que van a determinar los documentos que se aporten a este requisitos o tipo de mérito según proceda.

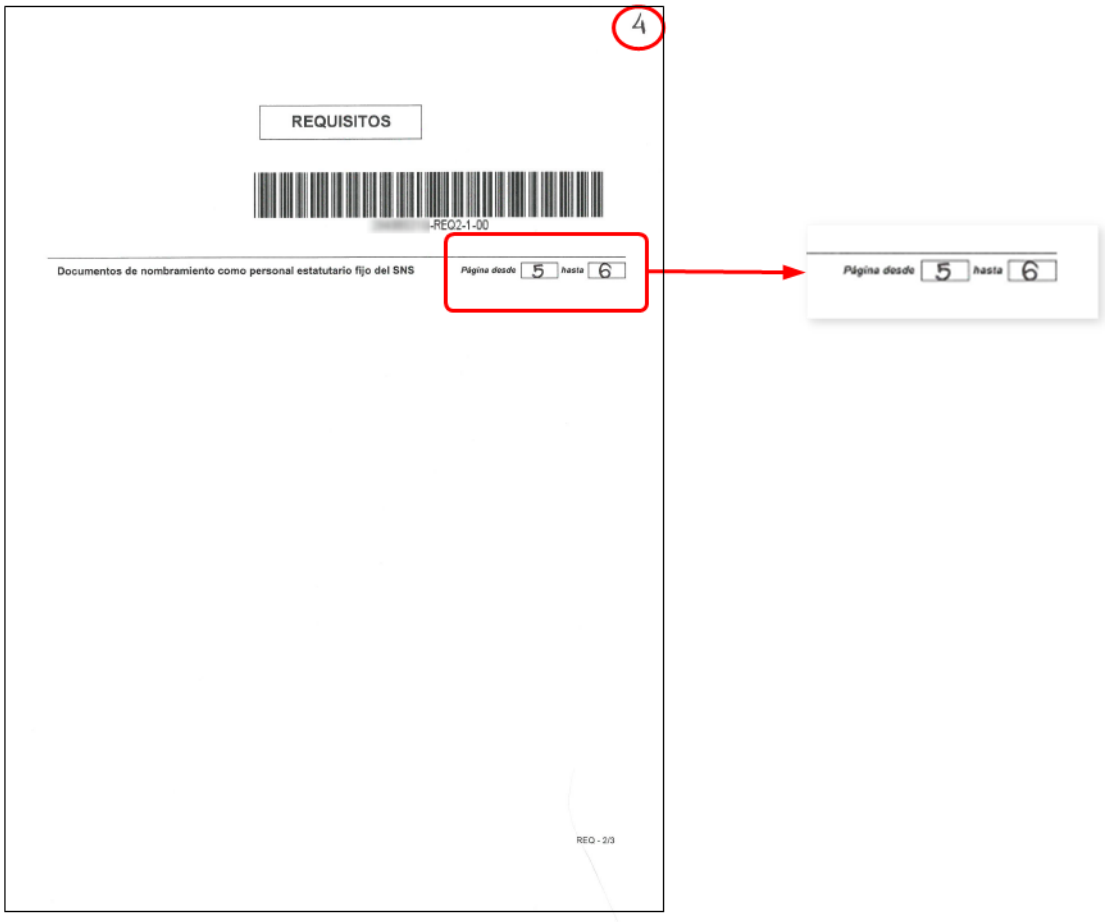

- Ejemplo de documento acreditativo de un mérito o requisito. Este ejemplo hace referencia al documento del requisito al que pertenece la portada anterior. En este caso imaginemos que queremos aportar dos páginas para el requisito indicado.

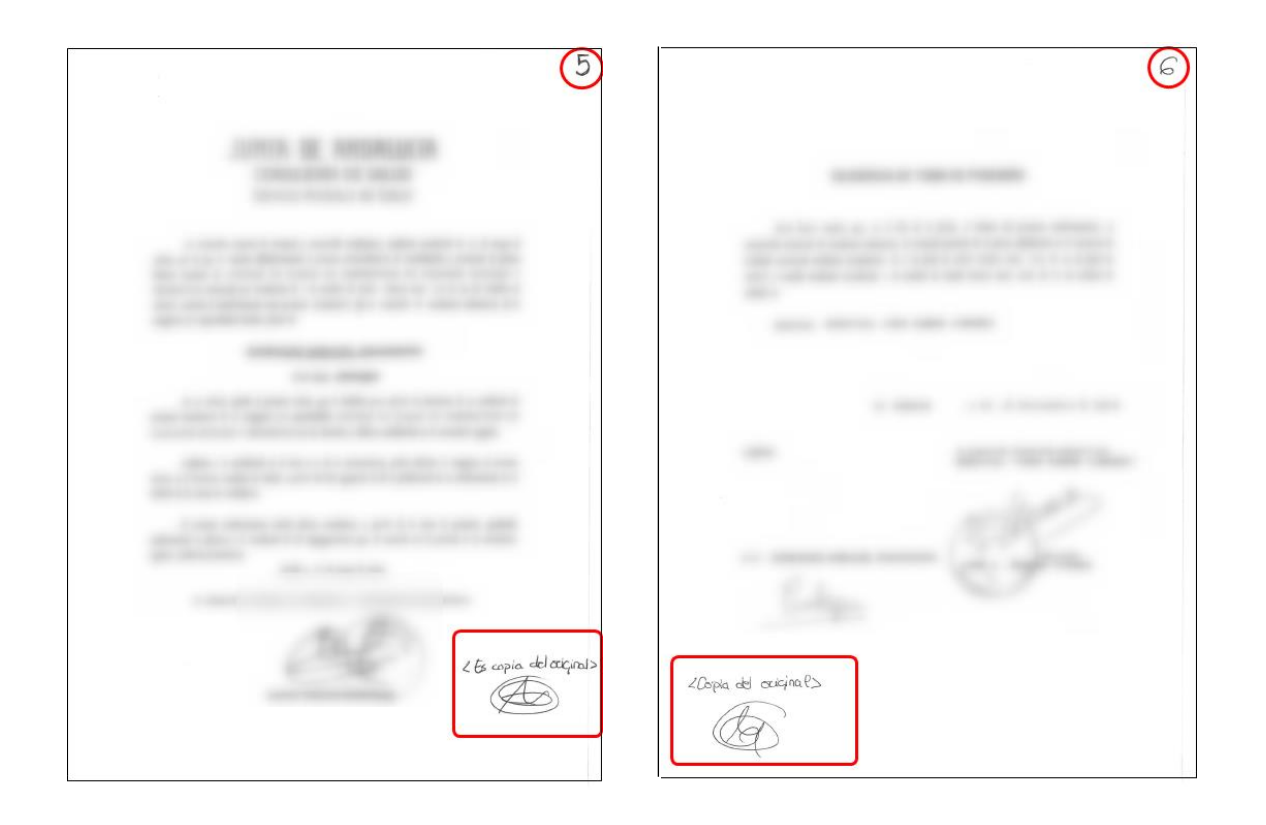

Siguiendo estas instrucciones por cada requisito y mérito al finalizar dispondremos de una estructura de documentos formada por la primera página (carátula principal, cuya copia se usa también como carátula del sobre) seguida de cada "portada" y cada documento acreditativo de los requisitos y méritos aportados.

Con esta estructura correctamente ordenada deben numerarse todas las páginas comenzando en la propia carátula principal e incluyéndose todas las portadas. A continuación, se muestra cómo quedarían todas las páginas del ejemplo que se ha descrito:

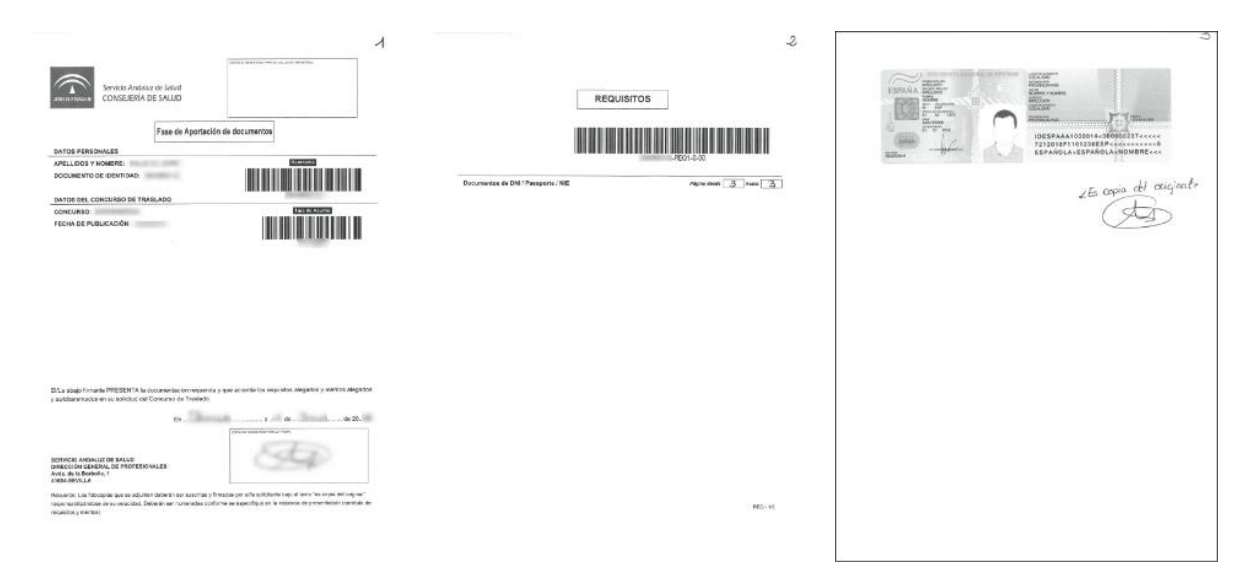

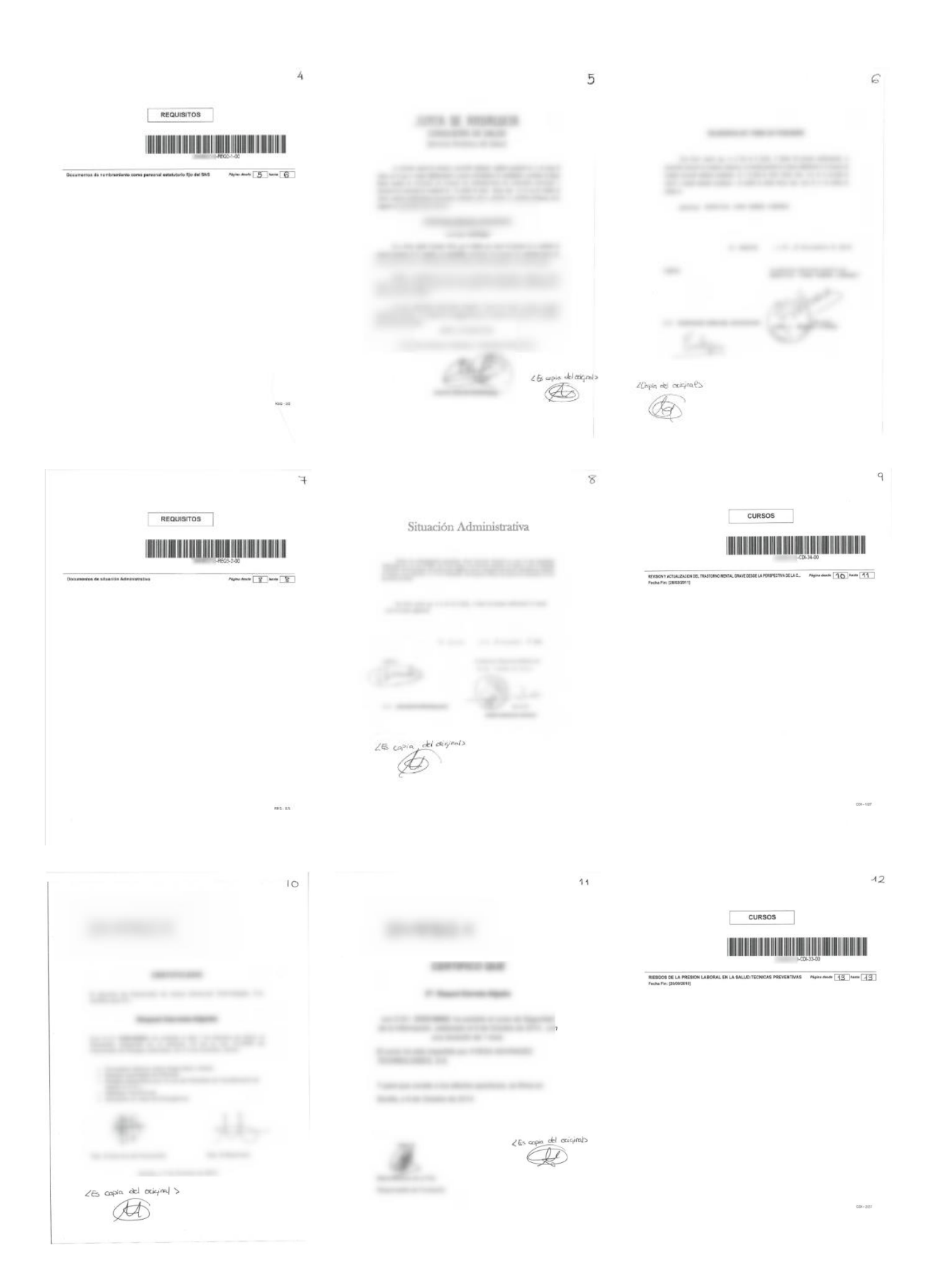

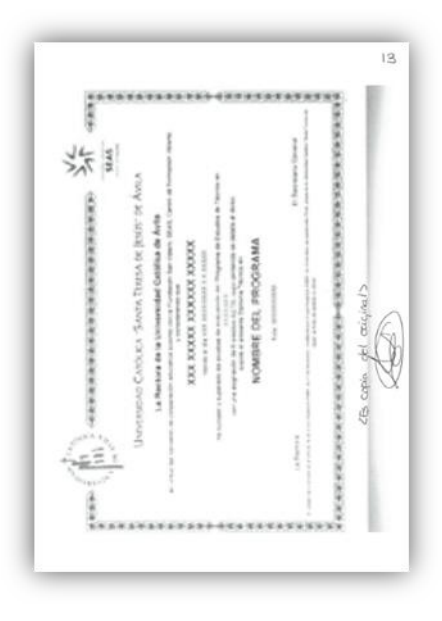

Con el resto de méritos de los diferentes tipos de méritos que el usuario tenga inscritos se continuará actuando igual para aportar la documentación correctamente a cada uno de ellos.

Una vez que todo este relleno y las hojas de méritos puestas en orden detrás de la "portada" a la que corresponde se presentará en un registro oficial. Recordar que, si se diera el caso en el que un usuario tenga requisitos o méritos, a los que no haya adjuntado la copia del/de los documentos acreditativos del mérito, durante la fase de 'Validación' se procederá a la no

validación de cada mérito no acreditado y por tanto no contarán dichos méritos para la puntuación final del baremo del usuario.

#### **Vía telemática**

Si desde la pantalla de presentación se pulsa el botón 'Vía telemática' se accederá al área de Tramite de la presentación de Requisitos y Méritos, por vía Telemática. Antes de mostrar la pantalla el sistema verifica si exista al menos un requisito o méritos con documentación pendiente de aportar, en ese caso se mostrará la siguiente pantalla informativa.

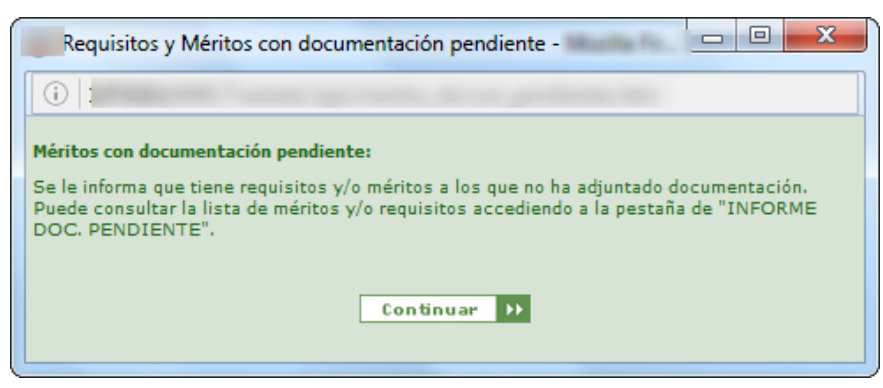

Recordar que la no presentación de toda la documentación necesaria para acreditar la veracidad de poseer cada requisito y mérito alegado y autobaremado, supondría que durante la fase de 'Validación' se procederá a la no validación de dichos méritos y por tanto no contarán para la puntuación final del baremo del usuario.

**Recuerde que, independientemente de la vía de presentación elegida (telemática u ofimática) según las bases de la convocatoria, no será necesario aportar documentación acreditativa de la experiencia SAS que figura en el Sistema de Información de Personal GERHONTE.**

**Tampoco será necesario acreditar la situación de servicio activo en el Servicio Andaluz de Salud si así consta en GERHONTE.**

Tras el cierre de esa ventana, se muestra una pantalla con información relevante sobre este tipo de Tramitación. Si el usuario ha realizado alguna tramitación telemática anteriormente se mostrarán los enlaces desde donde el usuario podrá visualizar obtener el documento justificante firmado electrónicamente ('Justificante firmado'), así como los archivos necesarios para la verificación de la firma ('Solicitud original') y fichero de la firma generada con el certificado digital('Firma').

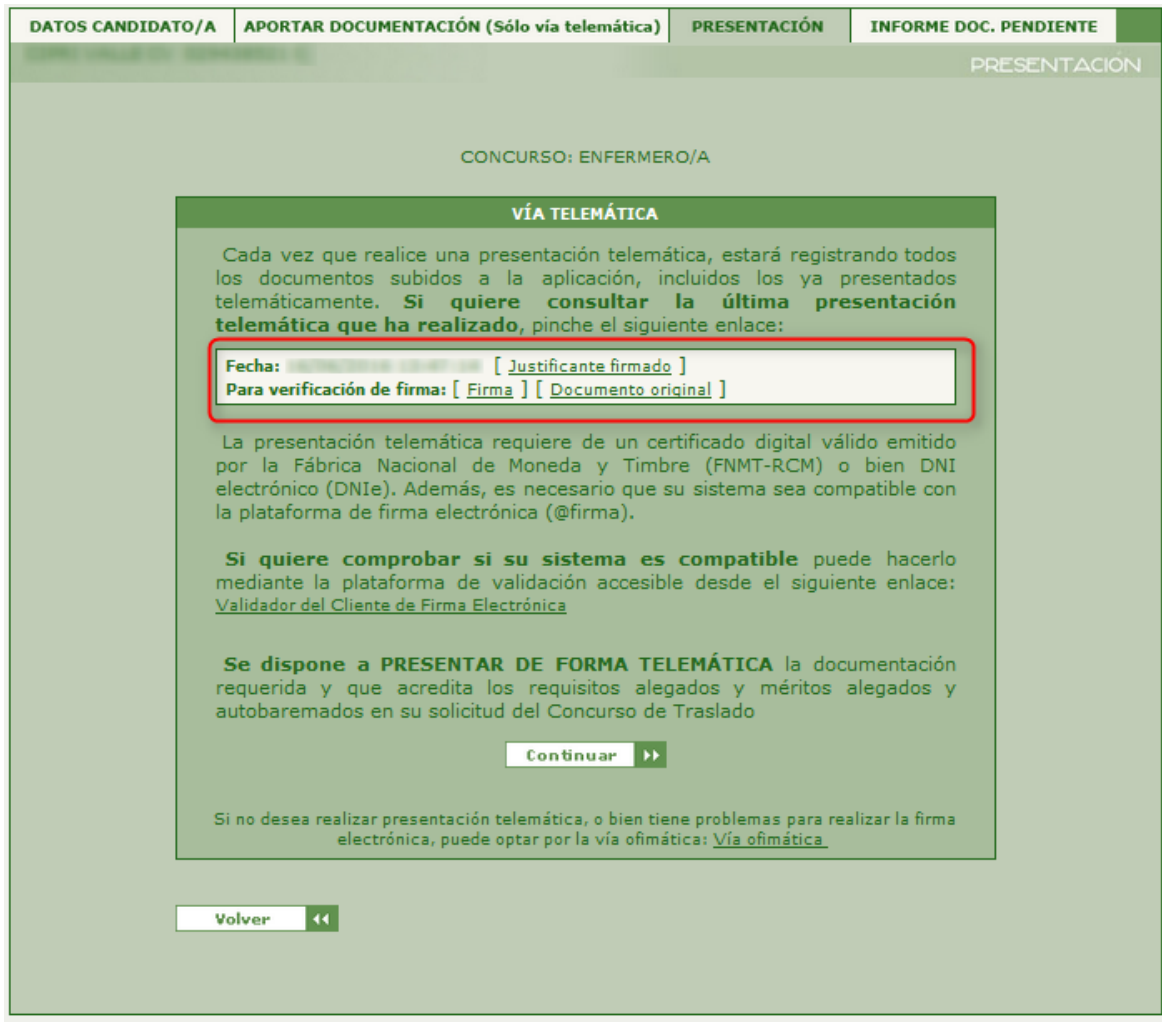

Cada vez que se realiza una presentación telemática, el justificante para ser firmado contiene todos los documentos aportados hasta ese momento en la aplicación para cualquier requisito o mérito. A partir de la realización de la presentación telemática ya no será posible borrar los documentos aportados ya que esos forman parte ya de una solicitud para la fase 'Aportación de documentos'. Mientras el plazo de esta fase esté abierto, se podrán subir tantos documentos como se desee para cada requisito o mérito.

En esta pantalla previa a la presentación se muestra un enlace a la herramienta que permite la verificación de la compatibilidad de su sistema para realizar la firma electrónica y en la parte inferior se muestra un enlace a la tramitación ofimática por si por cualquier motivo desea realizarla por esta vía.

Al pulsar sobre el botón 'Continuar' de la pantalla anterior, se podrá visualizar el contenido del documento de la solicitud. Antes de pulsar 'Firmar y presentar' se debe revisar detenidamente el contenido del documento PDF de la solicitud para comprobar que todos los datos son correctos.

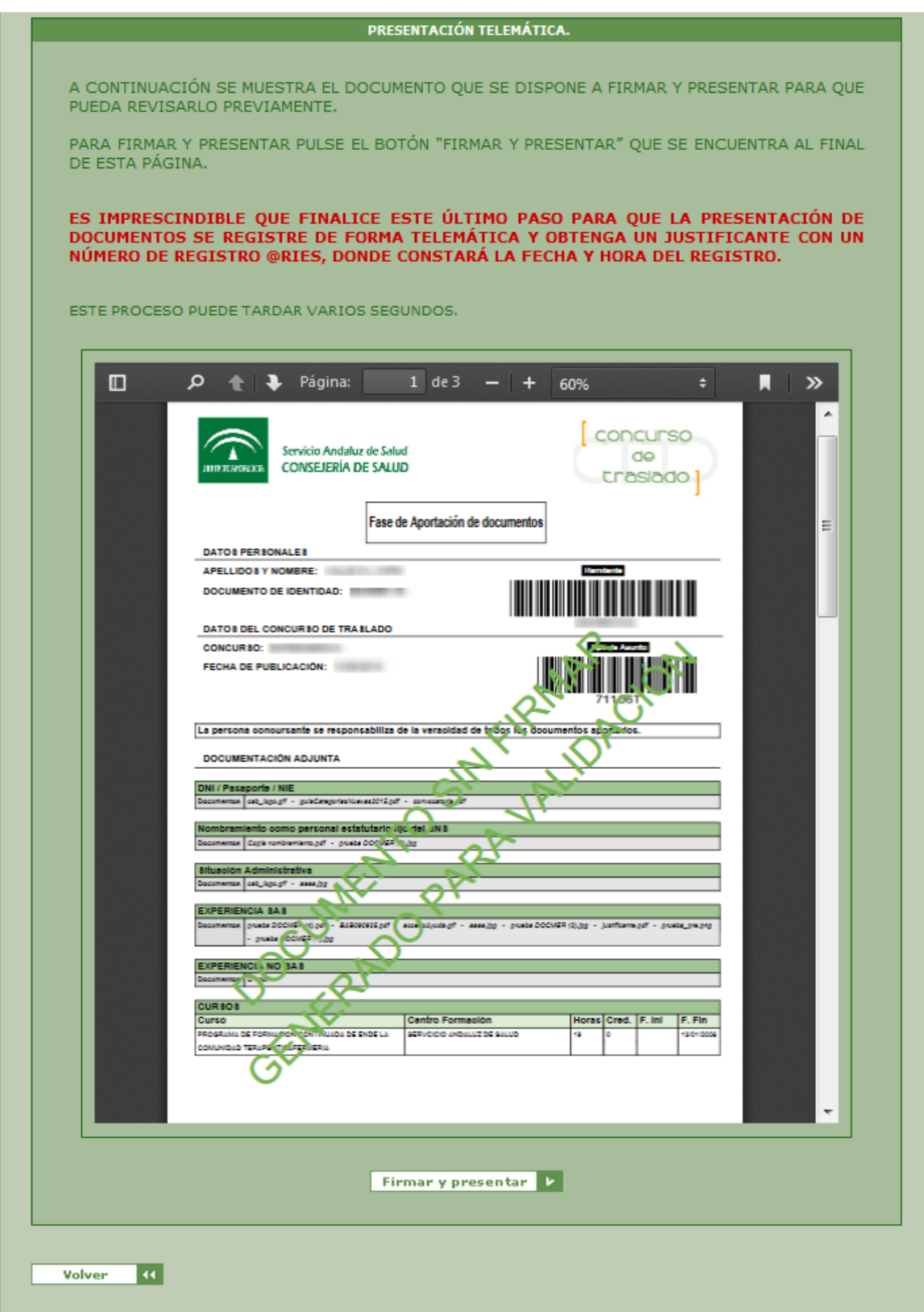

Tras pulsar el botón 'Firmar y presentar' si la firma electrónica se ha realizado correctamente se mostrará la siguiente pantalla desde dónde se podrá obtener el documento PDF de la instancia correctamente presentada con su correspondiente código de entrada en registro @ries.

Este Documento PDF se podrá guardar o imprimir, aunque también se puede obtener posteriormente desde la pantalla anterior a esta.

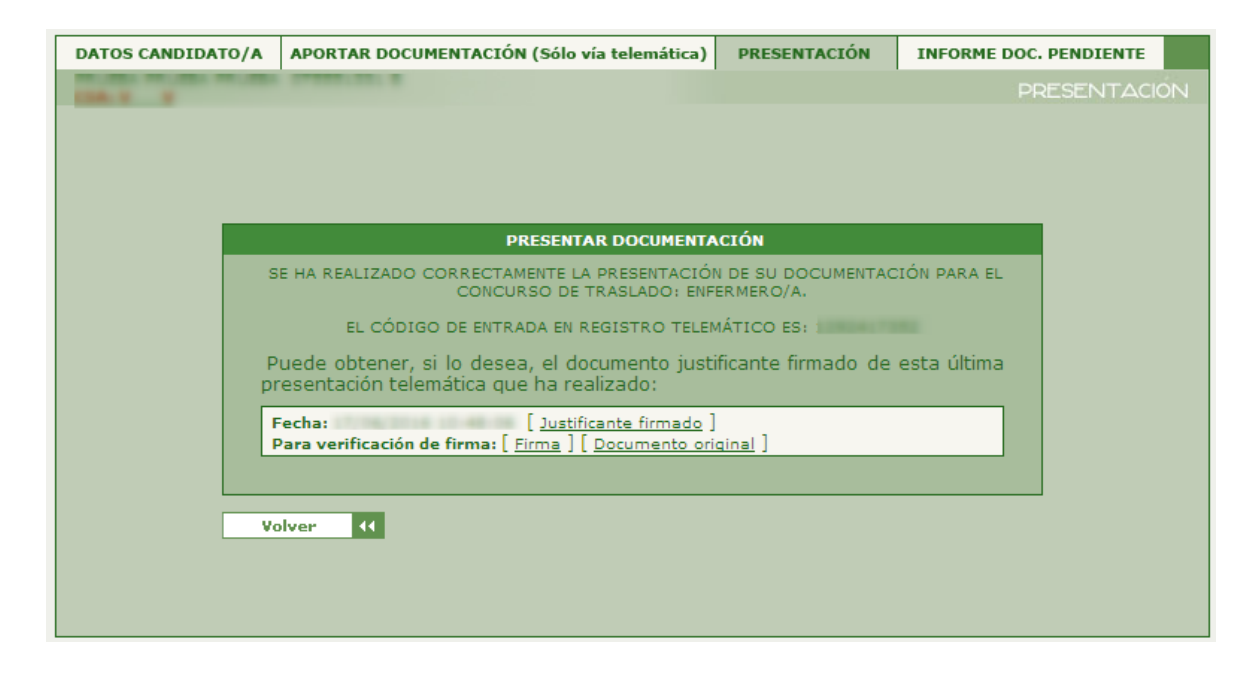

El justificante de la presentación tendrá el contenido del documento que se ha revisado y firmado junto con el pie de firma que le da validez

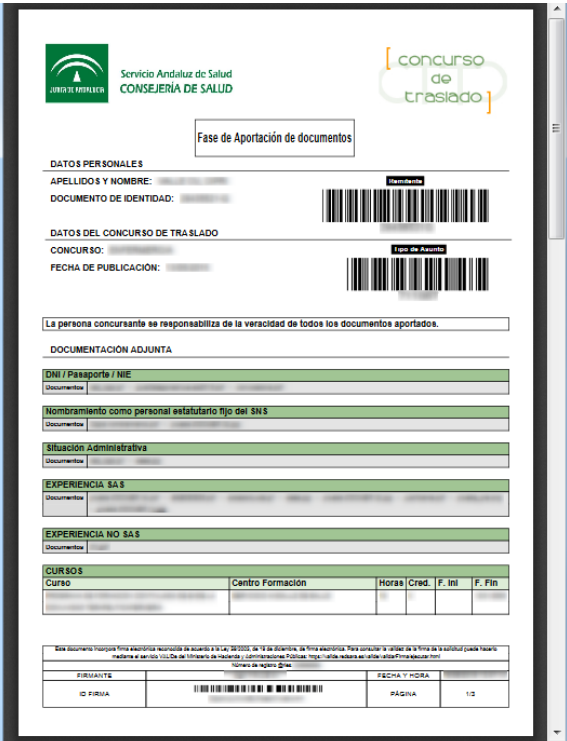

Si por el contrario la firma electrónica no se ha realizado correctamente se mostrará un mensaje informando de ello y se ofrecerá la posibilidad de acceder a la tramitación ofimática.

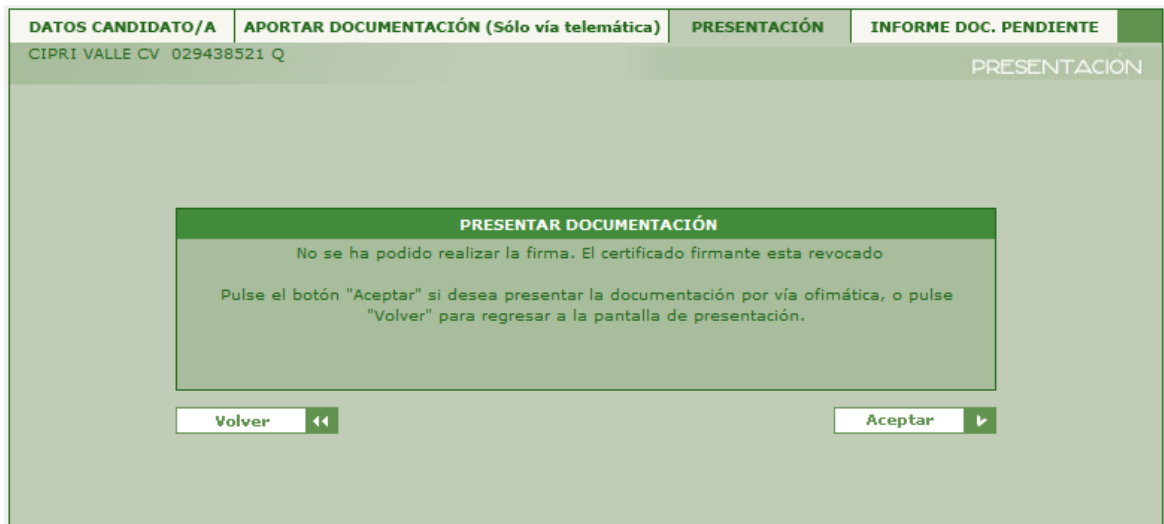

## **INFORME DOC. PENDIENTE**

La pantalla 'INFORME DOC. PENDIENTE' es una pantalla de ayuda para la correcta aportación de documentos para la vía telemática de la 'Aportación de documentos', ya que desde ella se pueden comprobar los requisitos y méritos, a los que el usuario no ha aportado ningún documento pasa su acreditación.

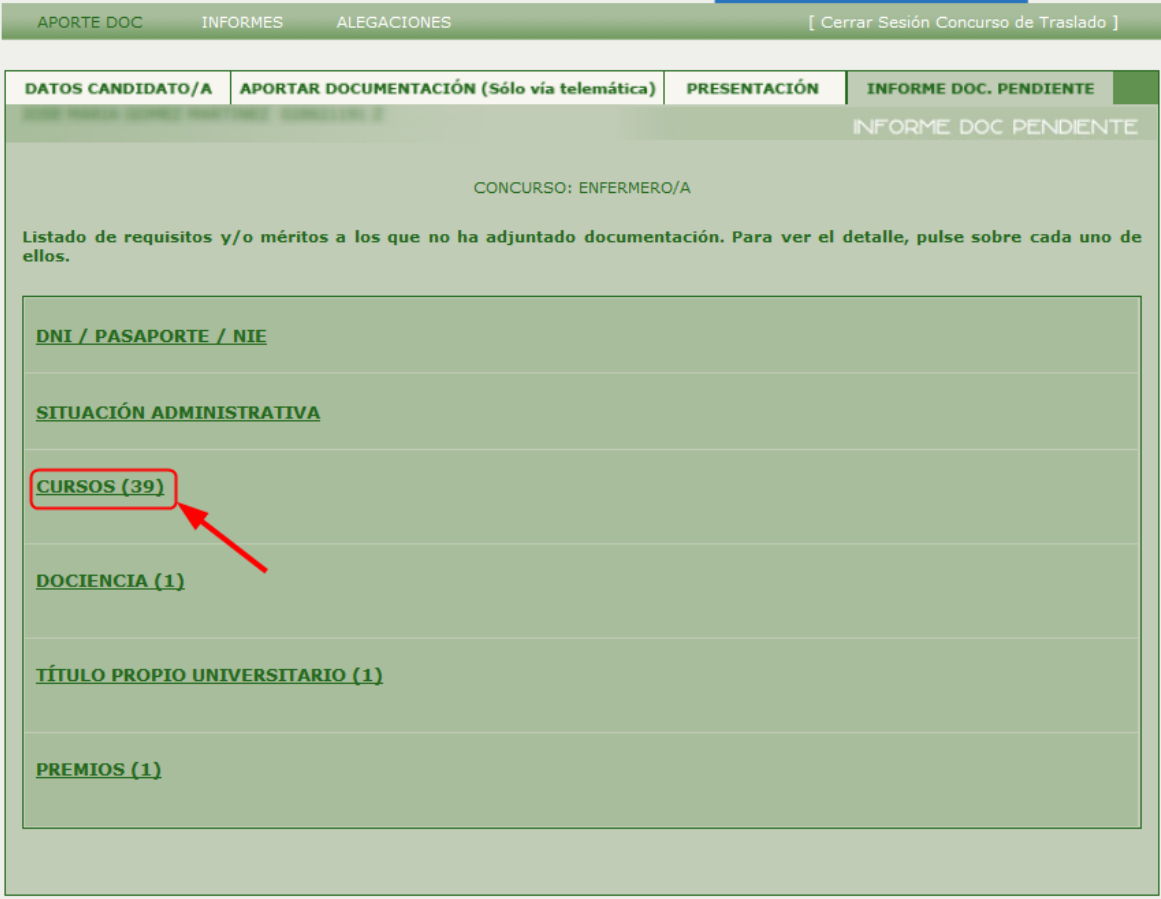

Como se puede ver en la imagen anterior, en esta pantalla se muestra una lista con el título del tipo de mérito y entre paréntesis el número de méritos del tipo que aún no se le ha aportado documentación, salvo para los requisitos y los servicios prestados que simplemente se muestra el título de cada una de ellas.

Pulsando sobre el título de los tipos de méritos que aparecen con paréntesis, es decir, los que forman parte de 'OTROS MERITOS' se desplegará una tabla por cada uno mostrando la información identificativa de cada mérito alegado y autobaremado de forma individual al que no se ha aportado documento para facilitar la localización de los méritos

pendientes de acreditar. Para facilitar la navegabilidad si volvemos a pulsar sobre el título del tipo de mérito se plegará dicho contenido. En la siguiente imagen se muestra un ejemplo de visualización de los méritos pendientes.

**Recuerde que, independientemente de la vía de presentación elegida (telemática u ofimática) según las bases de la convocatoria, no será necesario aportar documentación acreditativa de la experiencia SAS que figura en el Sistema de Información de Personal GERHONTE.**

**Tampoco será necesario acreditar la situación de servicio activo en el Servicio Andaluz de Salud si así consta en GERHONTE.**

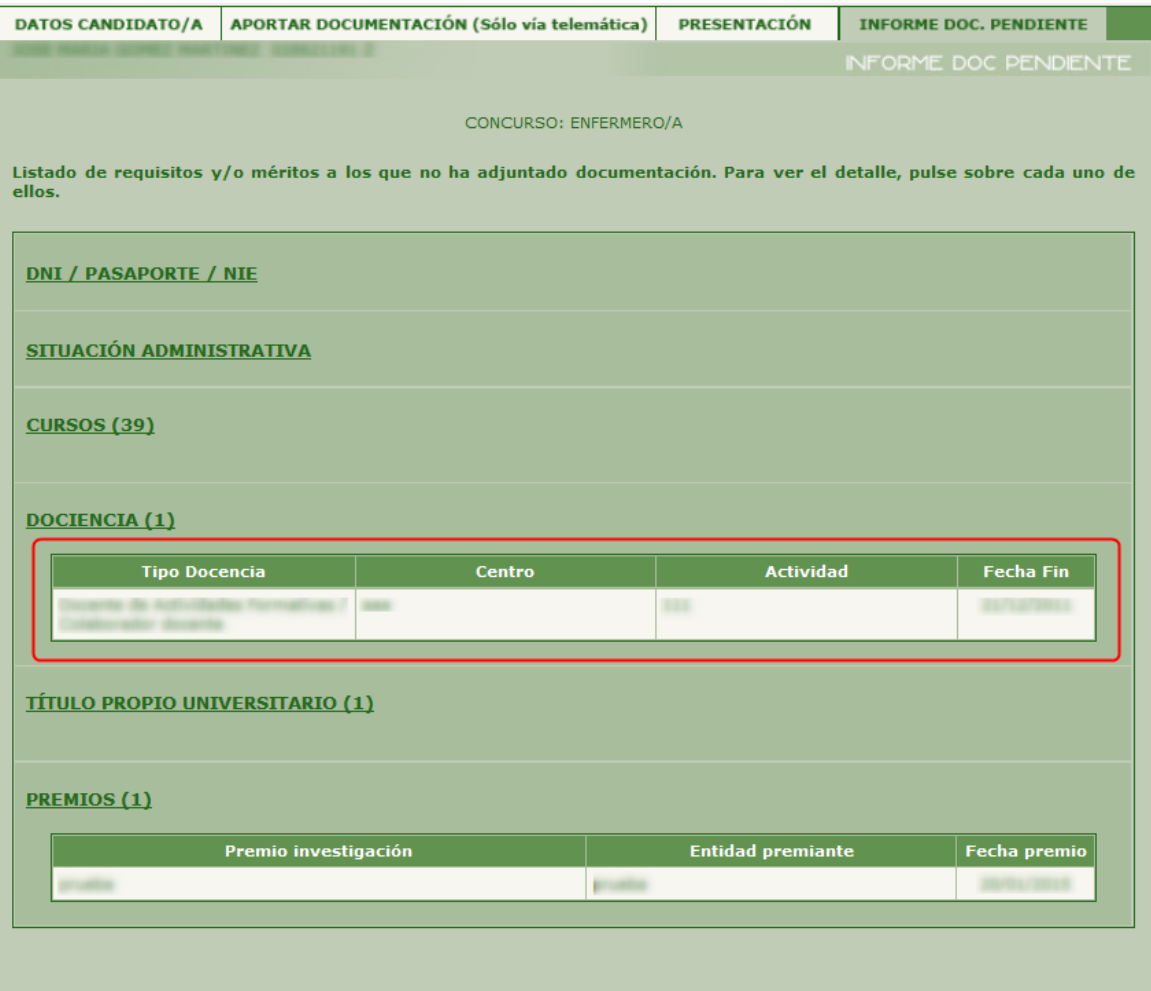

Cuando en esta pantalla no aparezca ningún tipo de mérito es porque se han aportado documentos a todos los requisitos y méritos alegados y autobaremados en la fase de 'Inscripción de Solicitudes'. En ese caso la pantalla que se muestra es la siguiente.

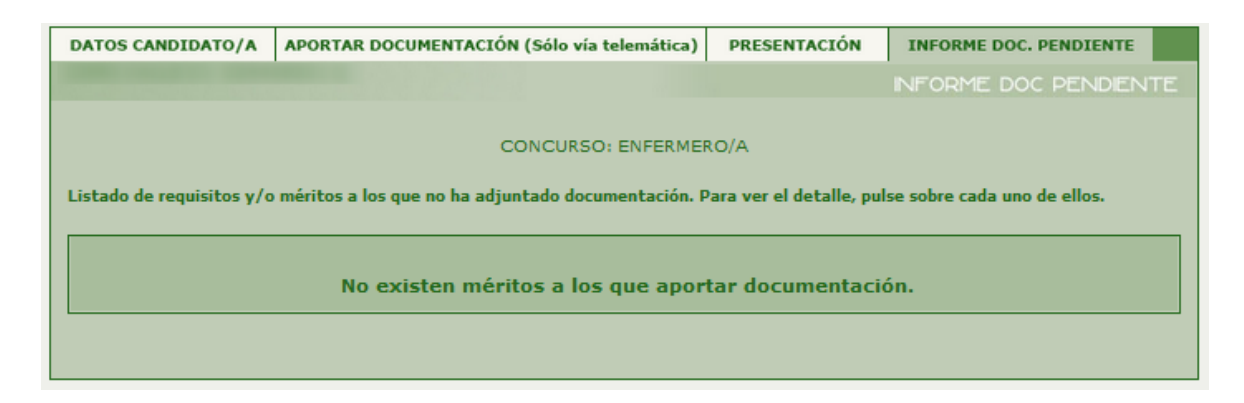

Si se realizara la tramitación telemática de la solicitud quedando requisitos o méritos pendientes por aportar documentación, esos méritos no se habrán acreditado, por lo que en la fase de 'Validación' esos méritos no podrán ser validados ya que no será posible comprobar la veracidad de los mismos.

## **ANEXOS**

#### **Funcionamiento y proceso para la aportación de documentos.**

En este anexo vamos a describir el funcionamiento de las tablas para la aportación de documentos y cada una de las formas de las que podemos visualizar las tablas para la aportación de documentos y los procesos que se pueden realizar en cada caso.

Para realizar correctamente el proceso de aportación de documentos se necesitan dos tablas 'Documentación Adjunta' y 'Adjuntar Documentos'. Para la tabla 'Documentación Adjunta' vamos a describir las diferentes formas de visualizarla y las acciones que podremos realizar según el tipo de mérito o requisito en el que se muestre. Por su parte, la tabla 'Adjuntar Documentos', independientemente del tipo de mérito o requisito en el que se muestre, siempre mostrará igual ya que la única operación a realizar es la de seleccionar un determinado fichero y adjuntarlo.

## **• Documentación Adjunta**

En esta tabla se van a mostrar todos los documentos subidos, tanto los incluidos en una presentación como los que no, para un determinado requisito o mérito. A continuación, vamos a ver las distintas formas en las que se puede presentar dicha tabla.

- Sin documentos adjuntados: Aparecerá en aquellos méritos o requisitos en los que el usuario aún está pendiente de aportar documentación para la acreditación de los mismo.

**Recuerde que, independientemente de la vía de presentación elegida (telemática u ofimática) según las bases de la convocatoria, no será necesario aportar documentación acreditativa de la experiencia SAS que figura en el Sistema de Información de Personal GERHONTE.**

**Tampoco será necesario acreditar la situación de servicio activo en el Servicio Andaluz de Salud si así consta en GERHONTE.**

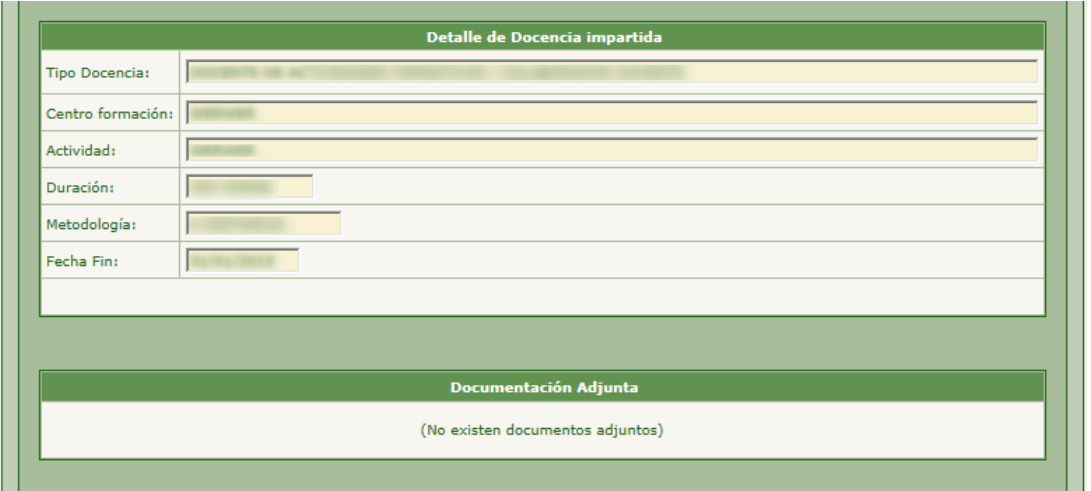

- Con documentos adjuntados, pero en modo sólo lectura: Cuando accedemos a un mérito desde la opción 'Detalle', únicamente podremos visualizar los documentos y la tabla se presentará como muestra la pantalla siguiente:

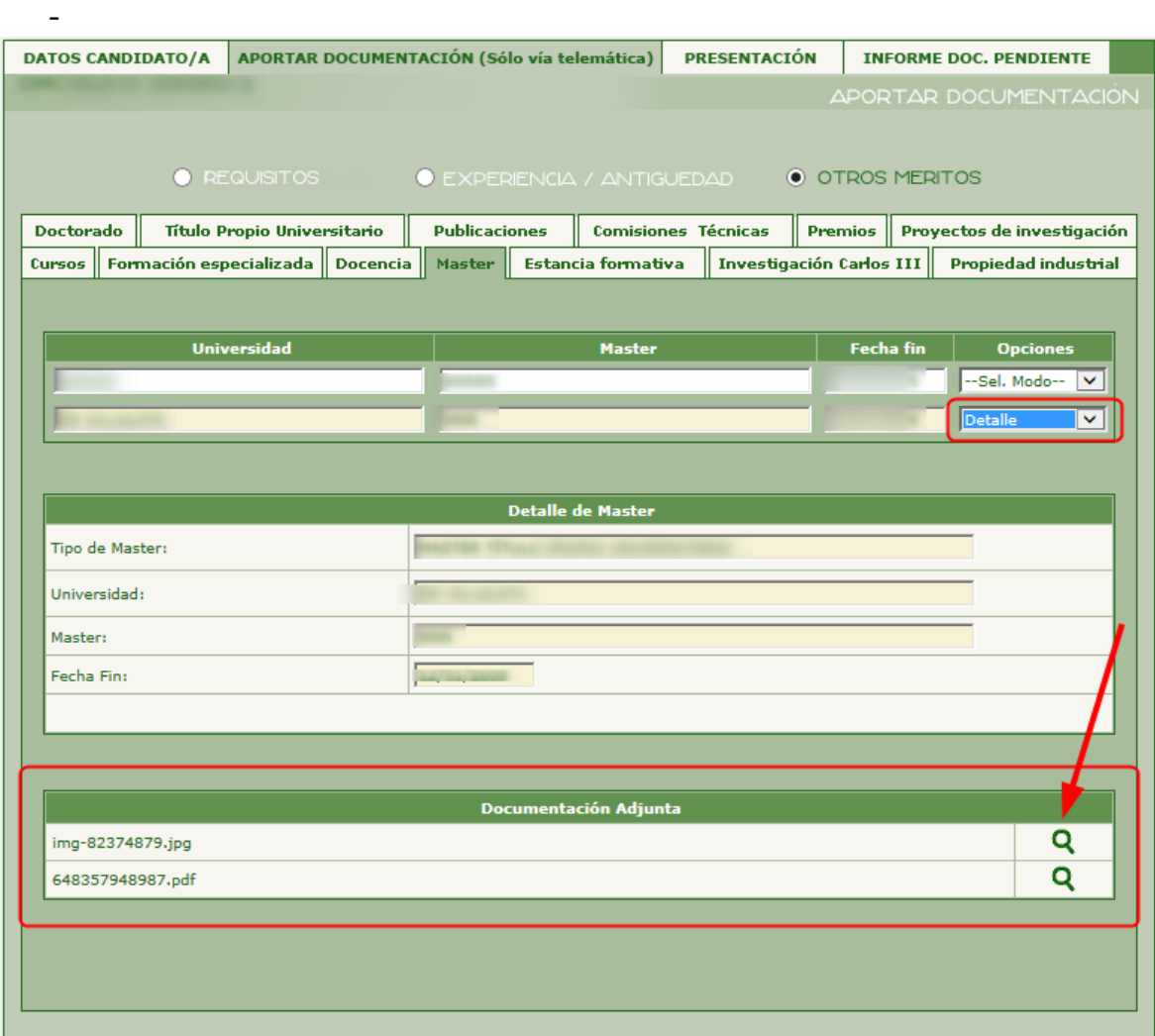

- Con documentos adjuntado modificables: Cuando accedemos a Experiencias SAS, Experiencia No SAS y a la opción 'Aporta doc' de los méritos desde las pestañas 'Otros méritos' o 'Requisitos'

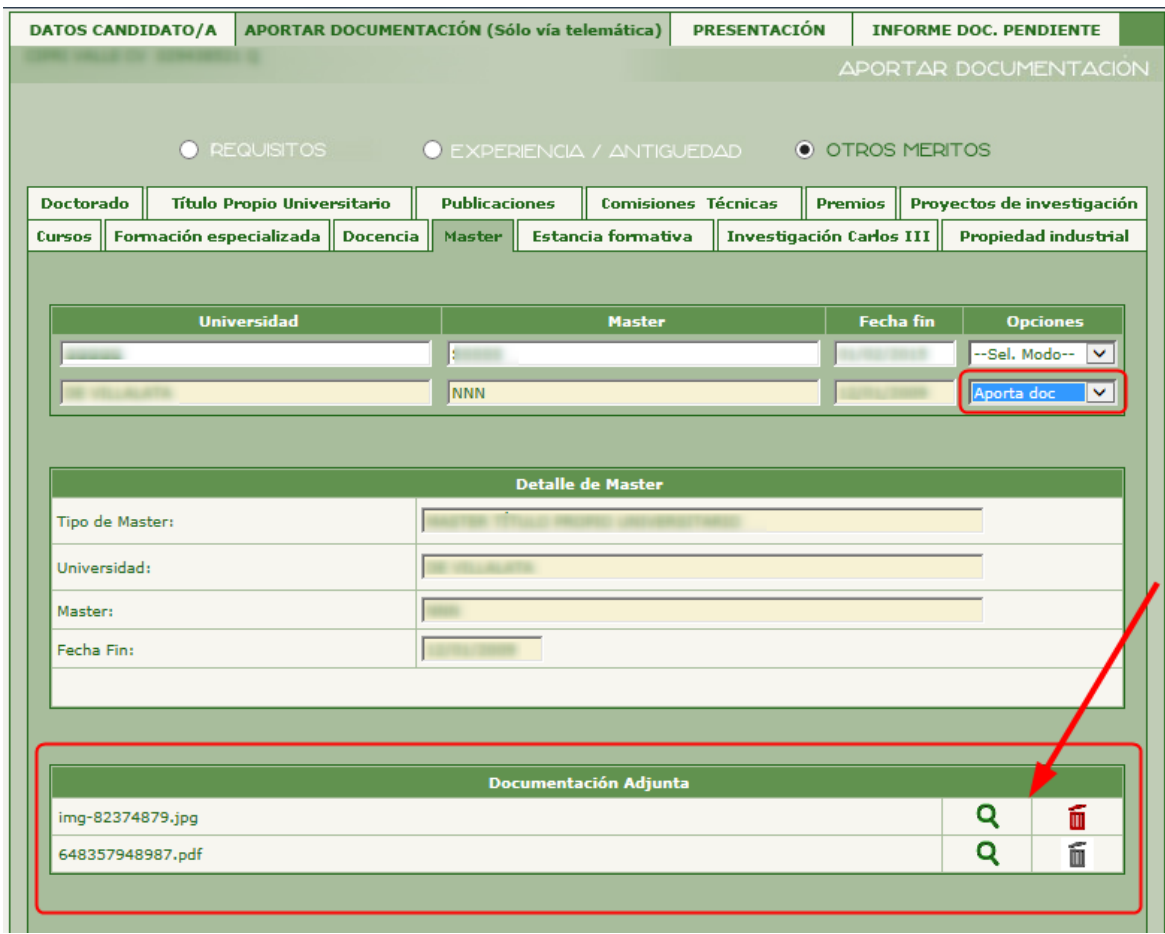

Aparecerá en aquellos documentos que no pueden ser eliminados, es decir, aquellos documentos aportados a los méritos que ha sido presentados mediante la realización y firma de una presentación telemática. Dichos méritos serán tenidos en cuenta durante la fase de 'Validación'.

m Aparecerá en aquellos documentos que pueden ser borrador, es decir, aquellos documentos que están subidos, pero desde su subida no se ha realizado ninguna presentación telemática. Los documentos que aparezcan con este icono serán documentos NO PRESENTADOS, por lo que no se tendrán en cuanta en la fase de 'Validación'. Al pulsar sobre el icono

eliminar activo nos aparecerá un dialogo para confirmar la eliminación del documento aportado antes de proceder a su borrado.

### **• Adjuntar documentación**

Para aportar documentación la aplicación muestra una interfaz muy sencilla desde la que únicamente tendremos que seleccionar los documentos a adjuntar.

Esta tabla aparecerá para todos los requisitos y méritos mediante la opción de 'Aporta doc' y para los méritos de Experiencia SAS y Experiencia No SAS. Dicha tabla tiene un aspecto similar a como se muestra a continuación (pude variar ligeramente dependiendo del navegador utilizado):

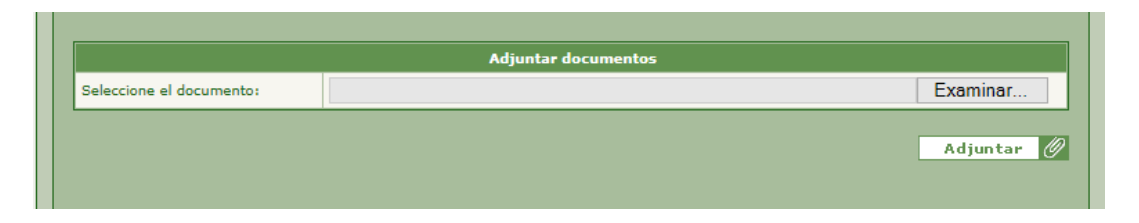

Para añadir el fichero se pulsará sobre el botón 'Examinar' y se abrirá un asistente para que se busque y seleccione el fichero que vamos a adjuntar. Una vez que se termine de seleccionar el documento se pulsará el botón 'Abrir' o 'Aceptar' de la ventana de selección.

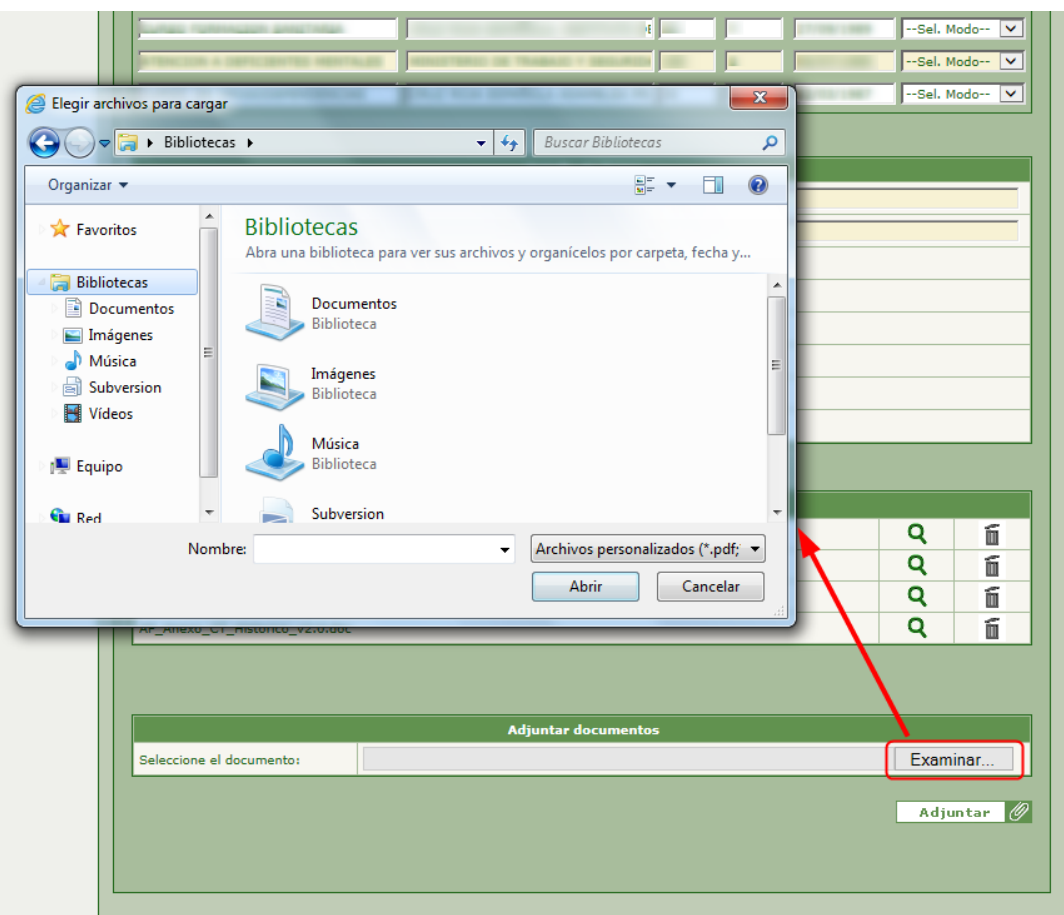

Cuando seleccionemos el documento, en la tabla 'Adjuntar documentos' aparecerá la ruta del documento seleccionado, entonces se deberá pulsar en el botón 'Adjuntar' (situado en la parte inferior derecha de la pantalla).

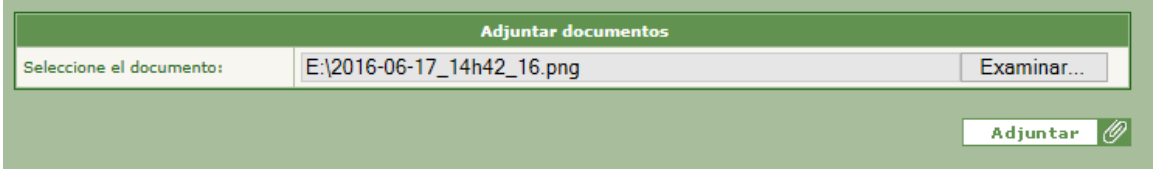

Si el proceso de subida del fichero ha finalizado correctamente se mostrará un mensaje bien como el que muestra la siguiente figura. Si ocurre algún error el mensaje nos informará de porque no se ha podido adjuntar el documento correctamente, como si se ha seleccionado un documento con extensión no permitida o el tamaño del documento excede del permitido.

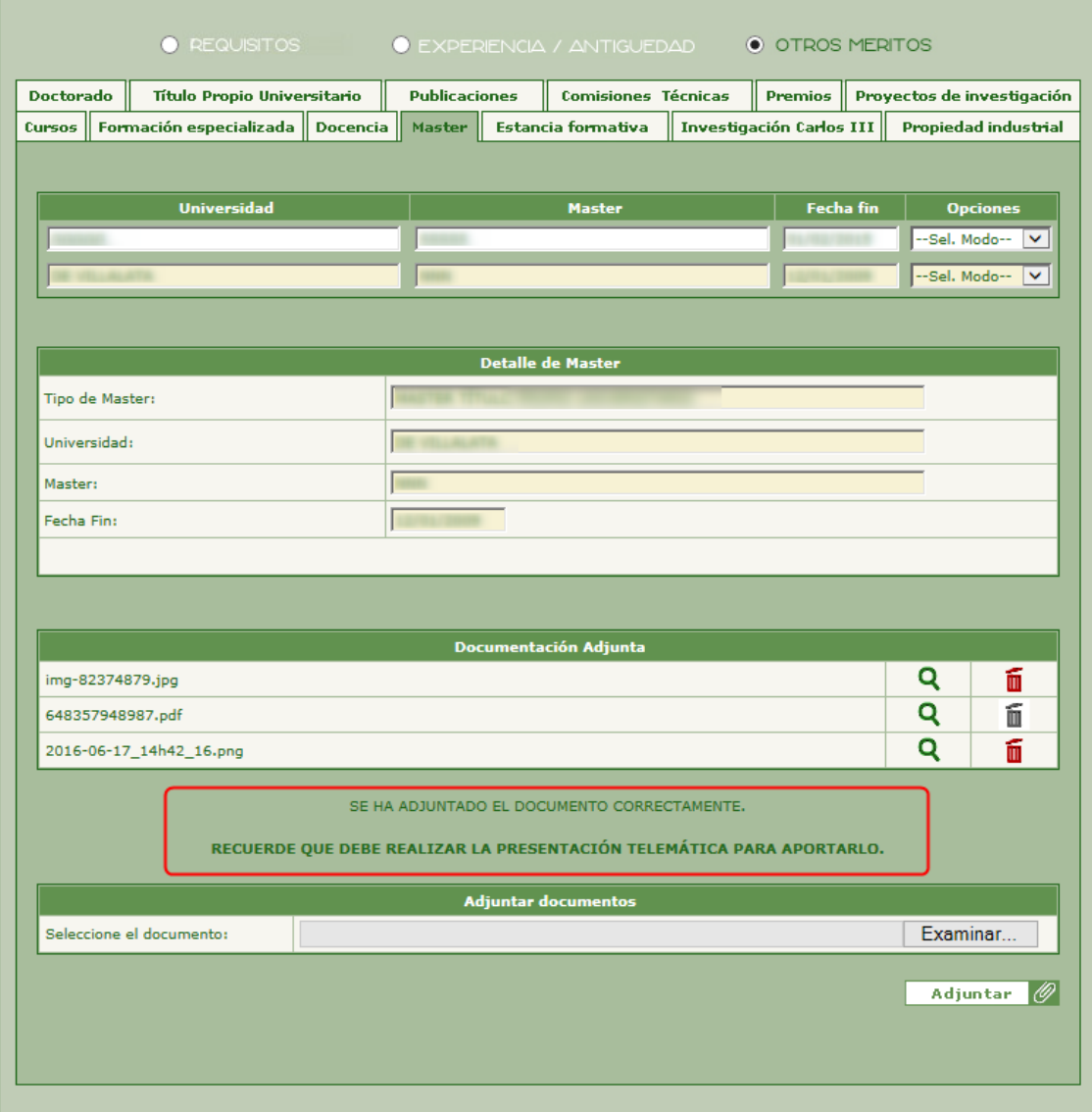